$TC+63$  $MUT \sim$  $V_{Z}$ 

## Escuela Superior Politécnica del Litoral

 $\sim$ 

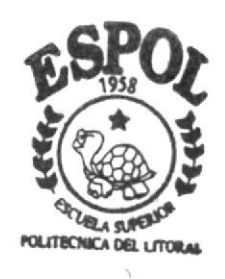

PROGRAMA DE TECNOLOGIA EN COMPUTACION

# Tesis de Grado

Previa a la obtención del Título de

## Programador de Sistemas

TEMA:

Web Site de Servientrega Manual de Usuario

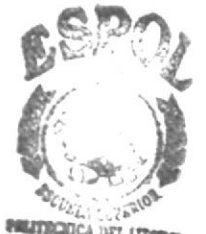

**BIBLICTECA CAMPUS RENAS** 

Autora: Janeth Muñoz Pantoja

DIRECTOR:

Anl. Marjorie Espinoza Izquierdo

Año 2001

ARABINE REVENUE 2007

### ESCUELA SUPERIOR POLITÉCNICA DEL LITORAL

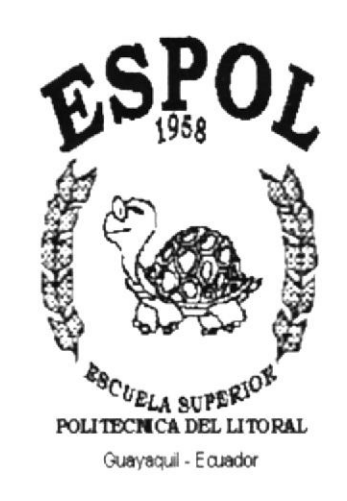

### PROGRAMA DE TECNOLOGÍA EN COMPUTACIÓN

#### **TESIS DE GRADO**

PREVIO A LA OBTENCIÓN DEL TÍTULO DE:

PROGRAMADOR DE SISTEMAS

Tema WEB SITE DE SERVIENTREGA

DEN 48

**MANUAL DE USUARIO** 

**AUTOR:** 

**JANETH MUÑOZ PANTOJA** 

DIRECTOR:

ANL. MARJORIE ESPINOZA IZQUIERDO

AÑO

2001

#### AGRADECIMIENTO

Agradezco a Dios por haberme dado la fortaleza para poder culminar este trabajo. A los directivos y al cuerpo de instructores de PROTCOM por sus valiosos conocimientos y sabias orientaciones impartidas en cada uno de los módulos, a mis padres por el apoyo que me han brindado en el transcurso de mi carrera.

A la Anl. Marjorie Espinoza, mi directora de tesis, quien con dedicación, conocimiento y esmero me supo dirigir en el desarrollo del trabajo final.

Janeth Muñoz Pantoja

#### DEDICATORIA

Este trabajo está dedicado especialmente a mis Padres: Leonardo Muñoz C. y Victoria Pantoja M., por haber recibido de ellos el apoyo y comprensión que durante el desarrollo de mi carrera me brindaron. A ellos por el pilar fundamente de mi vida, y por haberme enseñado que la educación y superación personal y profesional son la mejor herencia que se puede recibir.

A mis hermanos Verónica y Leonardo como ejemplo de superación y dedicación.

Janeth Muñoz Pantoja

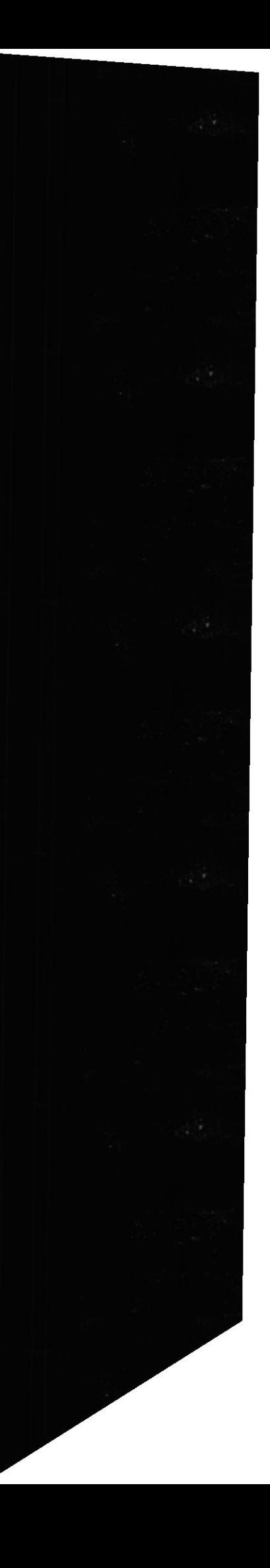

### DECLARACIÓN EXPRESA

La responsabilidad de los hechos, ideas y doctrinas expuestas en ésta tesis nos corresponde exclusivamente; y el patrimonio intelectual de la misma al PROTCOM (Programa de Tecnología en Computación) de la "ESCUELA SUPERIOR POLITÉCNICA DEL LITORAL", (Reglamento de Exámenes y Títulos Profesionales de la Espol).

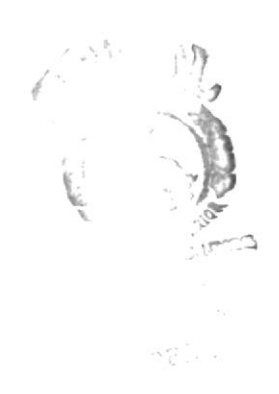

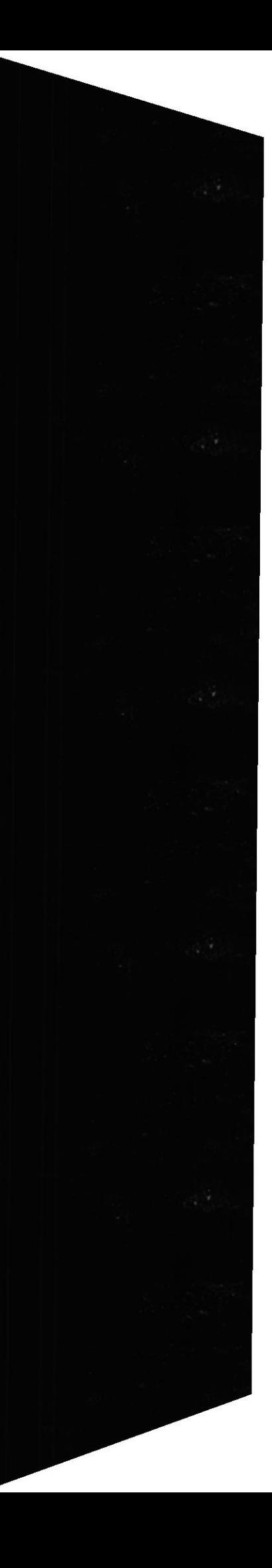

### FIRMA DEL DIRECTOR DE TESIS

Parpie Equip 39 Anl. Marjorie Espinoza Izquierdo

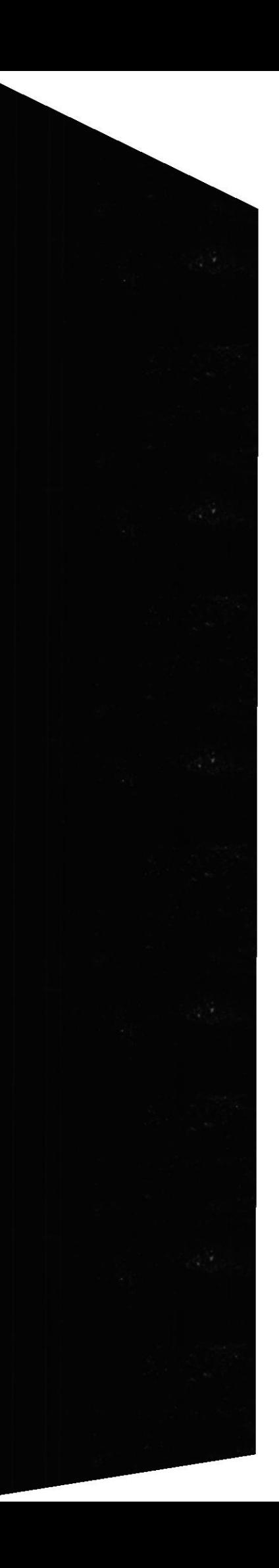

### FIRMA DEL AUTOR DE LA TESIS

Janeth Muñoz Pantoja

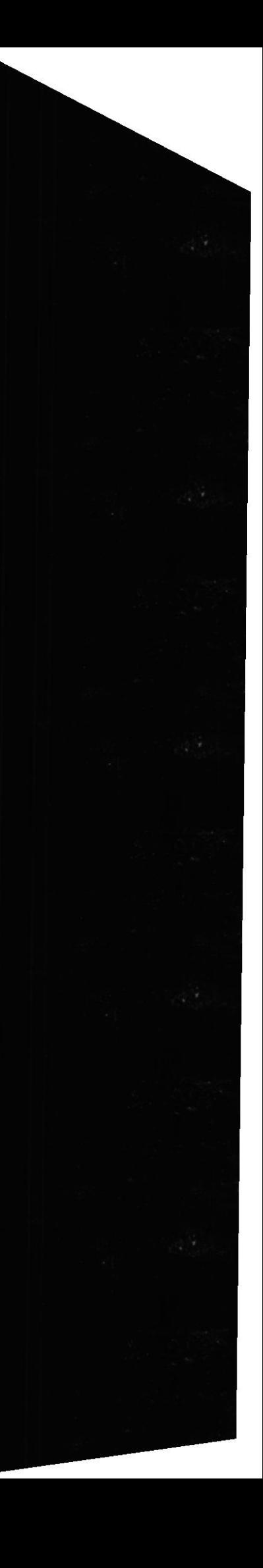

### TABLA DE CONTENEDO

### Contenido

### Página

### CAPÍTULO 1

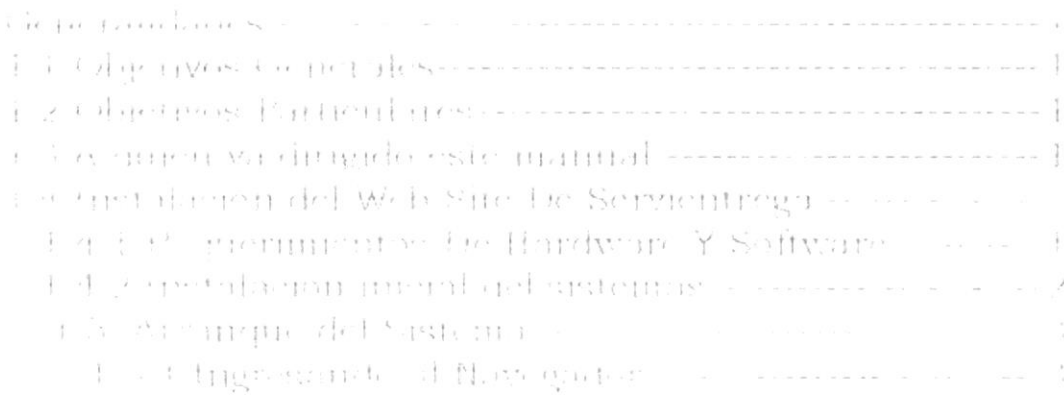

### $\mathtt{CPITUI} \cap 2$

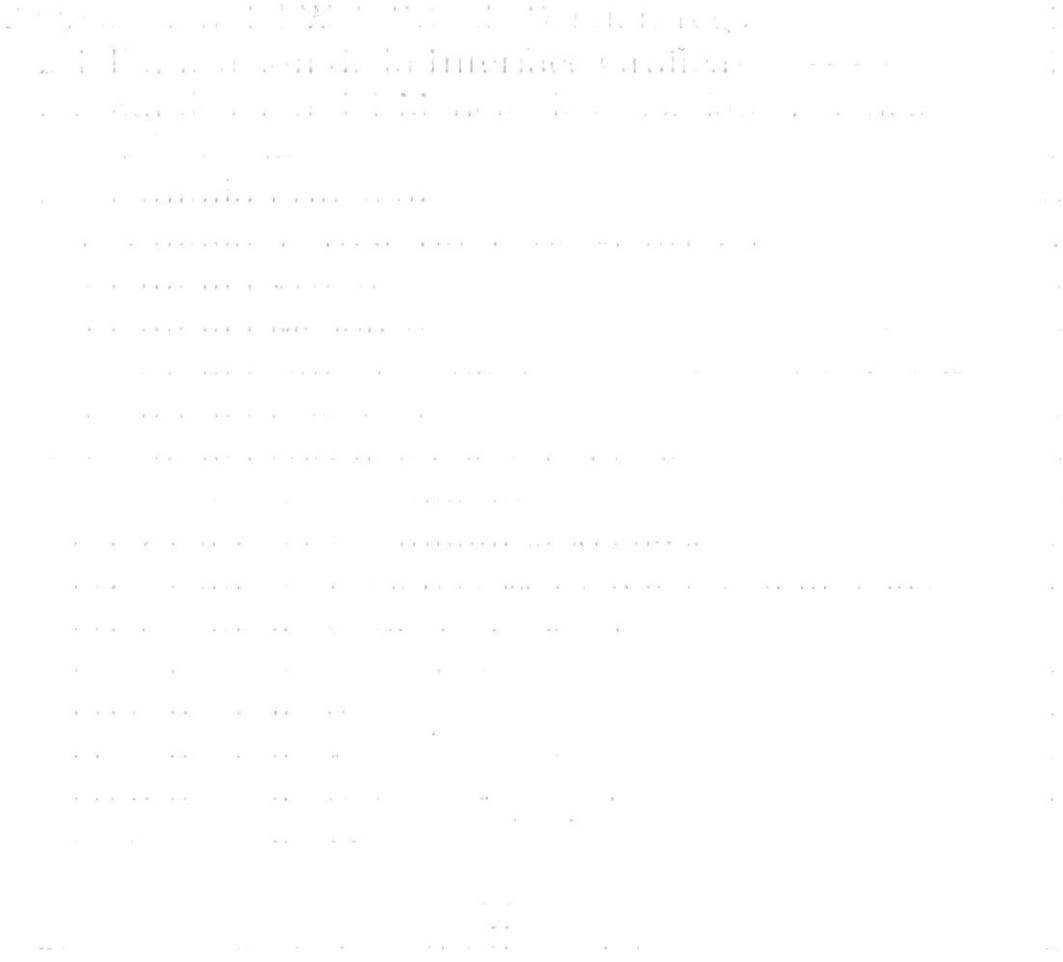

 $\label{eq:1.1} \mathfrak{K}=-\mathfrak{K}^{\mathbb{N}}=\mathfrak{K}=-\mathfrak{K}^{\mathbb{N}}\otimes\mathfrak{K}^{\mathbb{N}}=\mathfrak{K}^{\mathbb{N}}\otimes\mathfrak{K}^{\mathbb{N}}=\mathfrak{K}^{\mathbb{N}}\otimes\mathfrak{K}^{\mathbb{N}}\otimes\mathfrak{K}^{\mathbb{N}}\otimes\mathfrak{K}^{\mathbb{N}}$ 

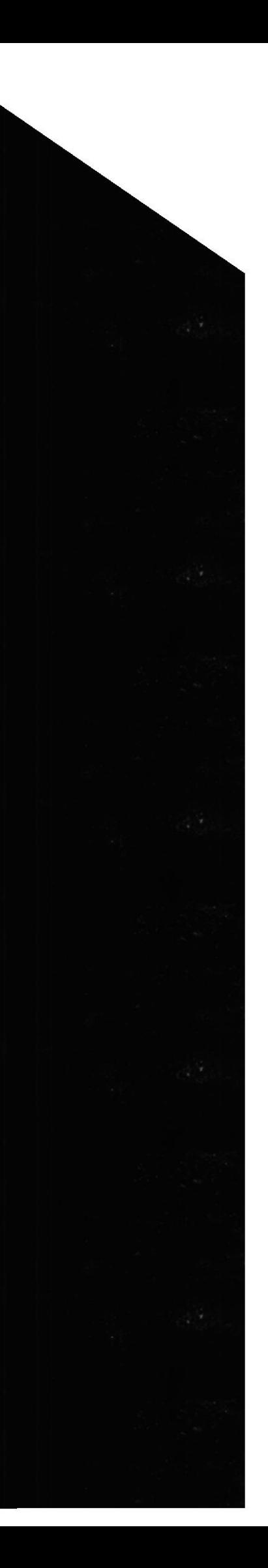

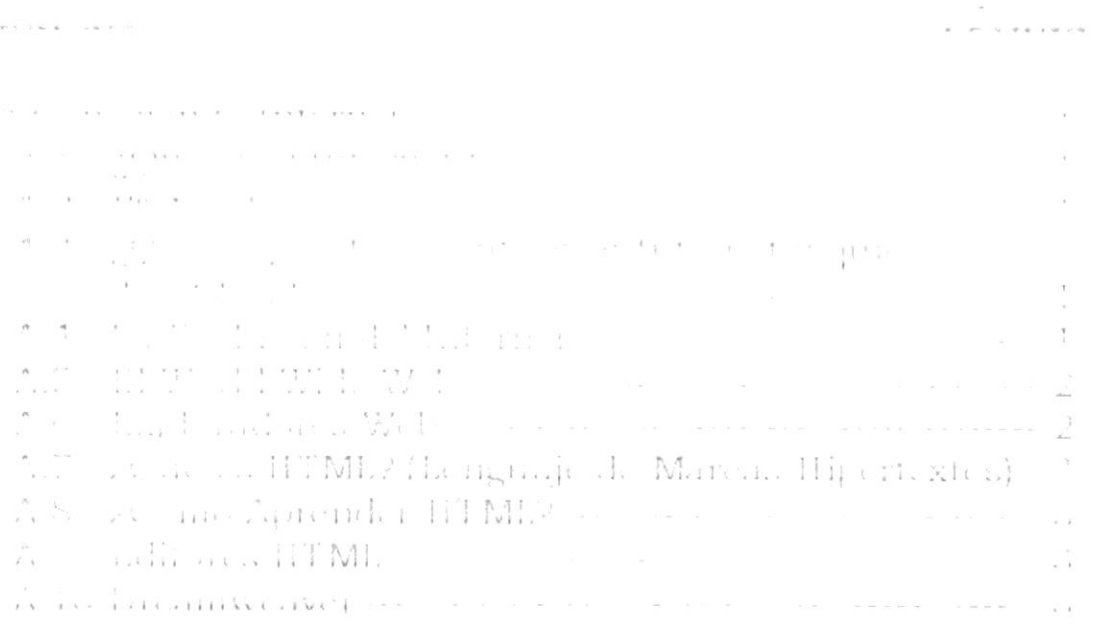

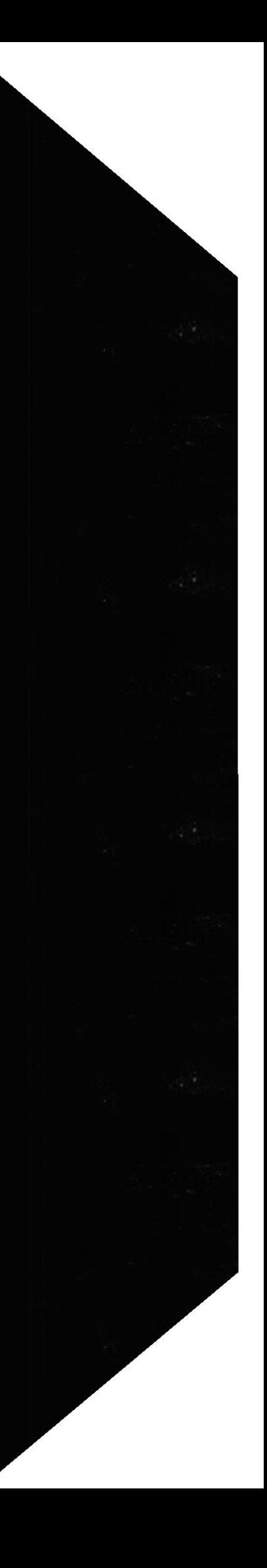

### **INDICE DE FIGURAS**

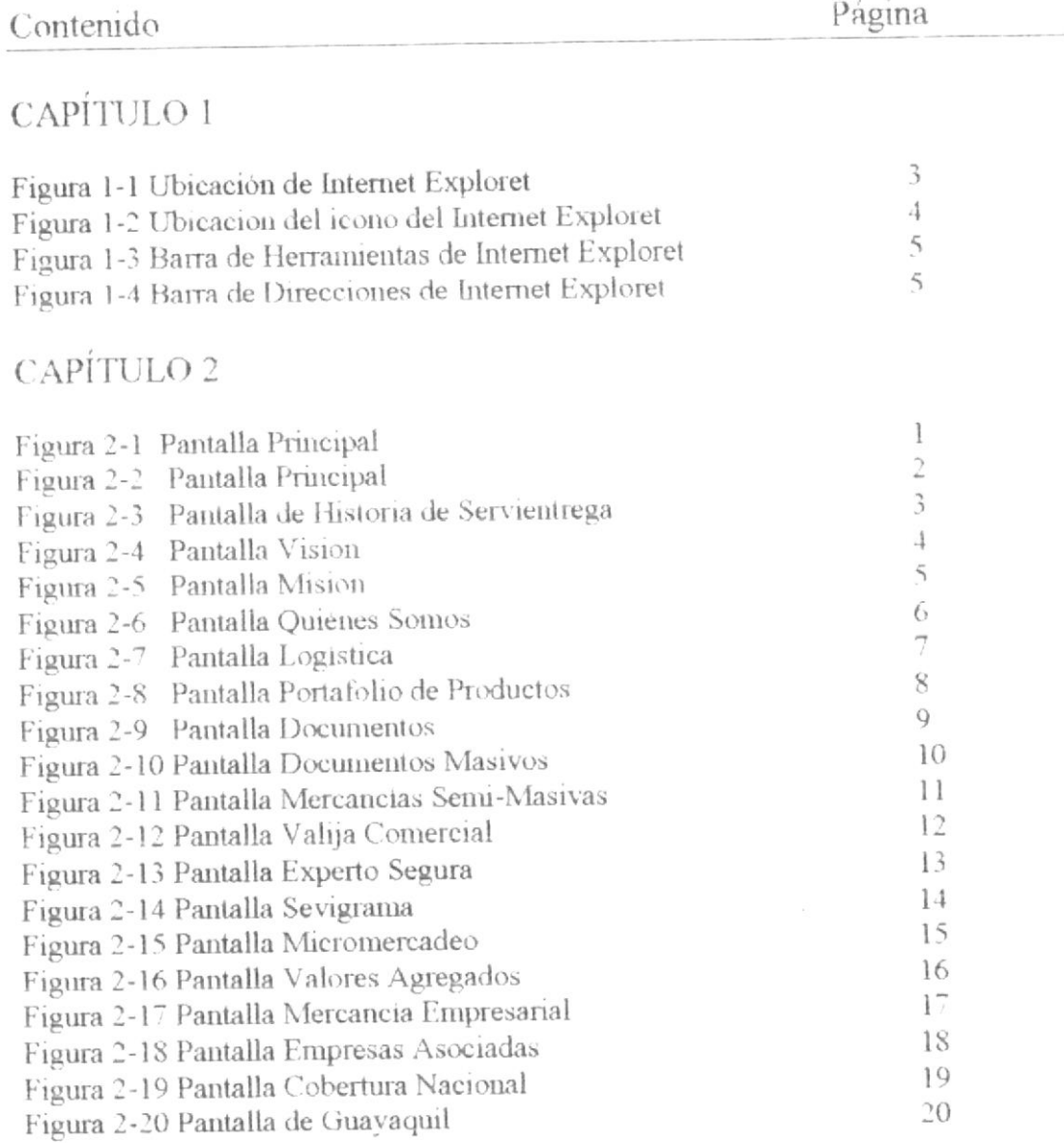

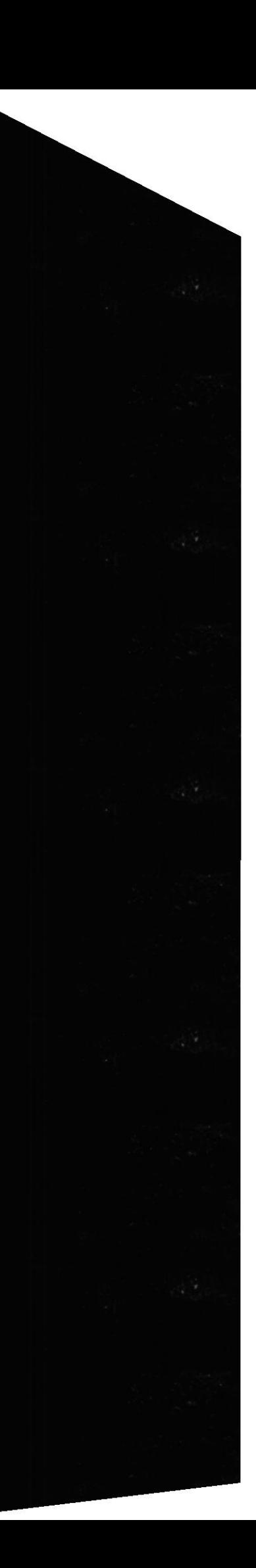

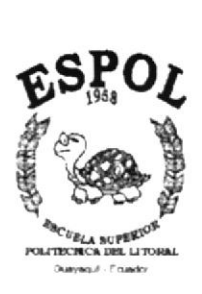

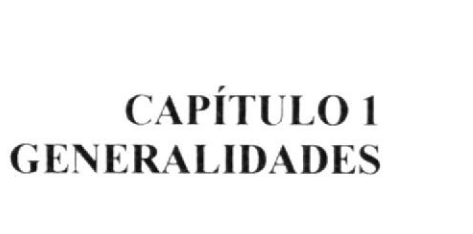

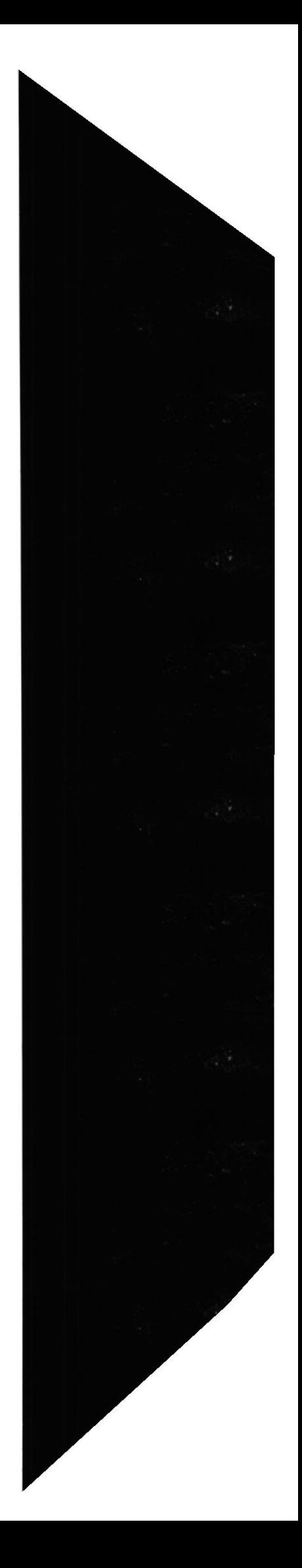

### 1. GENERALIDADES

#### 1.1. OBJETIVOS GENERALES

El manual de Usuario se realizó con el fin de tener documentado este proyecto, <sup>a</sup> través de este servicio optimizamos para nuestros clientes, buscando satisfacer las necesidades de estos.

#### 1.2. OBJETIVOS PARTICULARES

A través de este manual se podrán conocer paso a paso las bondades de las publicaciones de SERVIENTREGA en el WEB, se busca innovación, a través de una tecnología de punta y de un buen soporte técnico.

### r.3. ¿A QUIÉN VA DTRIGIDO E§TE MANUAL?

Este va dirigido a todo el personal de SERVIENTRECA. y en especial al personal de Sistemas quién tendrán que aportar y serán los encargados de mantener vivo este sitio para que el resto del mundo conozca SERVIENTRECA, en el Ecuador.

### 1.4. INSTALACIÓN DEL WEB SITE DE SERVIENTREGA

#### 1.4.1 REQUERIMIENTOS DE HARDWARE Y SOFTWARE

#### **HARDWARE**

Para asegurar la ejecución normal desenvolvimiento y cómoda navegación por nuestras páginas se les recomienda contar con las siguientes caracteristicas:

- $\Box$  Procesador Intel Pentium I en adelante
- $\Box$  RAM 16 MB
- **E** Memoria Cache 256 KB<br>**E** Monitor SVGA de 14<sup>o</sup>
- 
- $\Box$  Fax Módem de 14,400 bps en adelante
- $\Box$  Unidad de CD-ROOM
- $\Box$  Disco duro de 4 GB en adelante

#### **SOFTWARE**

Es indiferente el sistema operativo que se utilice con tal que se tenga servicio de lnternet

- I Personal Web Server
- **E** Navegador Netscape o Internet Explorer de la versión 4 en adelante
- $\equiv$  Estar suscrito al servicio de Internet

#### 1.4.2. INSTALACIÓN INICIAL DEL SISTEMA

Como ya se señala el software que vamos a utilizar y los requerimientos del hardware se explicaran brevemente su instalación.

- E. Primero instalamos el sistema operativo, Windows, Linux, etc.<br>  $\Box$  Instalamos el Personal Web Server<br>  $\Box$  Instalamos un navegador
- 
- 
- □ Luego copiamos las carpetas dentro wwwserver, wwwroot, y aquí copiamos las carpeta Servientrega.

### 1.5 ARRANQUE DEL SISTEMA

#### 1.5.1 INGRESANDO AL NAVEGADOR

A continuación se explica paso a paso las formas de cómo entrar a su navegador. 1.- Se puede dar click el botón de inicio, ir a la categoría Programas, en esta categoría cuando se instala en su computador cualquier navegador, podrá encontrar su acceso directo como se explica en el gráfico.

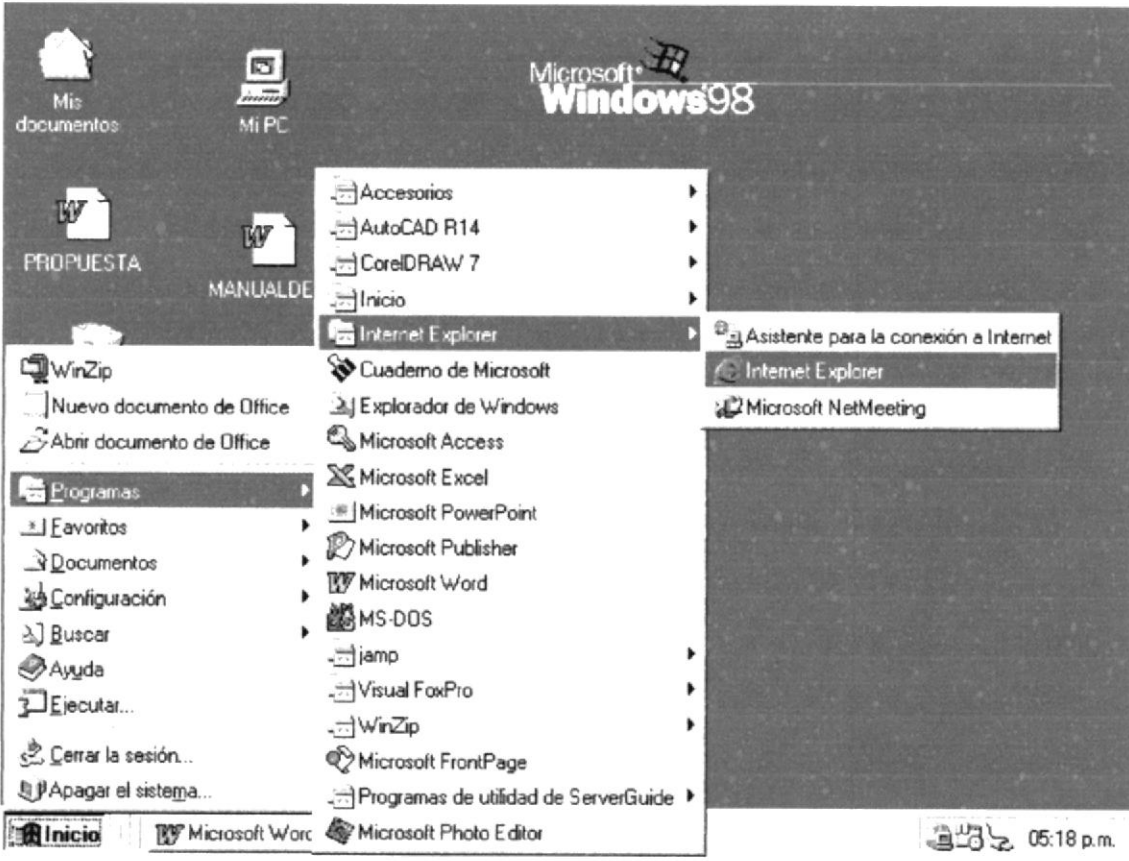

#### Fig.  $1 - 1$  Ubicación de Internet Exploret

Hacer click en navegador en este caso Internet Exploret

2.- La segunda forma es un acceso director que se encuentra en el escritorio de su computador como se muestra el gráfico

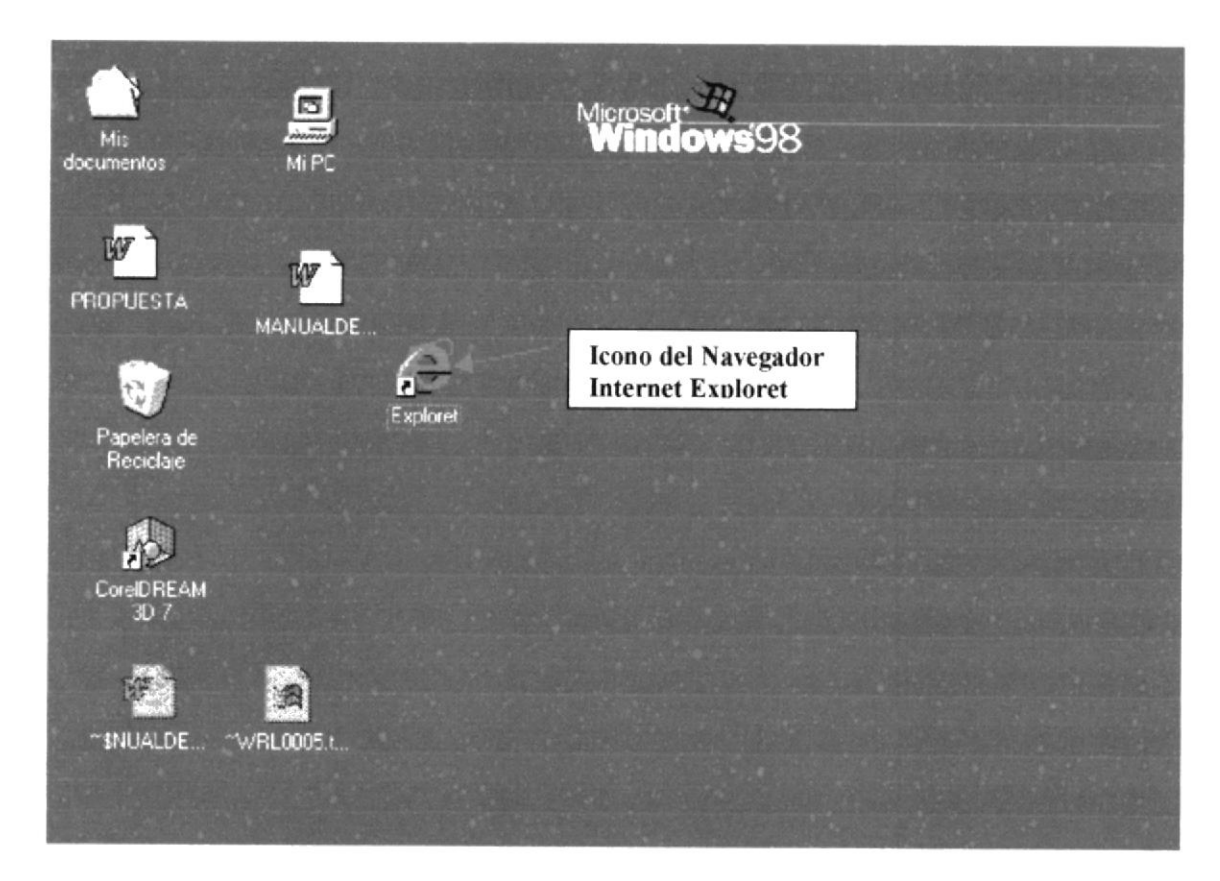

Fig. 1-2 Ubicación del icono de Internet Exploret

A continuación de presentara una pantalla que se explicara cada una de las barras de herramientas que un navegador tiene, ya que el Internet Exploret, y Nestcape Navigator tiene muchas cosas en común siendo estos los navegadores más utilizados por los usuarios

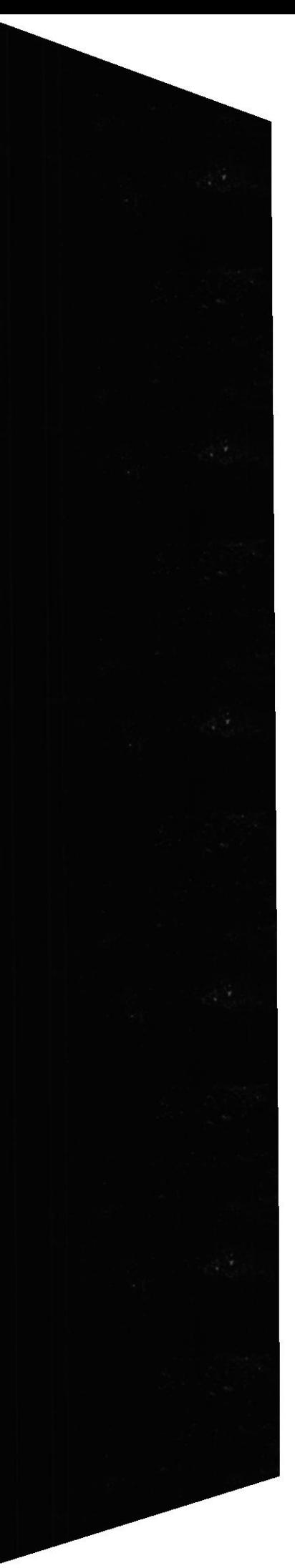

Tenemos otras Barras de Herramientas que nos da un acceso con iconos a las mismas opciones de la primera barra.

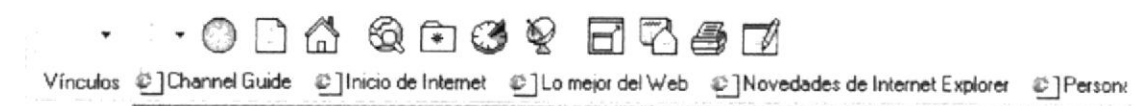

#### Fig.  $1 - 3$  Barra de Herramientas de Internet Exploret

En esta barra podemos encontrar las fechas para regresar a la Página anterior o avanzar a otra Página, el botón del la x para detener el proceso de abrir una página, hay para actualizar las páginas o ir al inicio de las páginas visiradas, etc.

La más importante de este explorador es Ia barra de direcciones donde Usted pone la dirección de la Página accesar

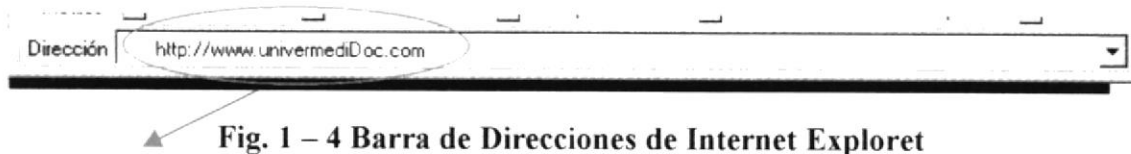

En cste espacio se escribe la dirección a la Páeina a Visitar

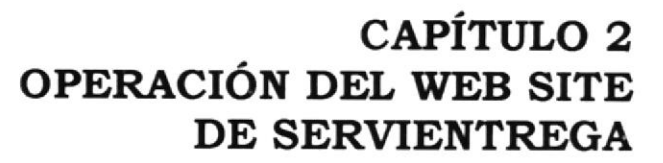

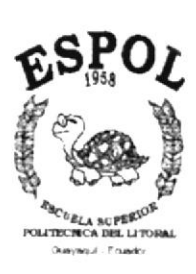

## 2. OPERACIÓN DEL WEB SITE DE SERVIENTREGA

### 2.1. EXPLICACIÓN DE LA INTERFACE GRÁFICA

La interface gráfica es muy amigable, de acuerdo a las diferentes instrucciones que tenemos en nuestras páginas, así se explicarán detalladamente en cada unas las pantallas posteriormente.

### 2.2. EXPLICACIÓN DEL MANEJO DE TODAS LAS OPCIONES DEL SISTEMA

Después de haber ingresado la Página Principal o Página de Bienvenida en la barra de comandos del navegador o browser, inmediatamente ingresará al Web Site de SERVIENTREGA en segundos sé mostrará una pantalla de presentación con información de que es Servientrega. En esta Página principal nos encontramos con opciones que nos llevan a una pronta navegación al resto del sitio.

Al navegar por cada opción usted encontrará gran volumen de información de esta Empresa.

En esta Pantalla y en todas las pantallas encontraremos, los botones o imágenes de acceso a otras Páginas y desde las cuales, podremos accesar a una y otra, como son las Imágenes puestas en el lado izquierdo de su pantalla las cuales al dar un click sobre estas nos lleva a las Páginas de Historia, Visión y Misión, debajo de estas Imágenes encontramos unos botones que también nos ayuda a visitar el resto del sitio y así conocer mas de que es lo que nos ofrece esta empresa.

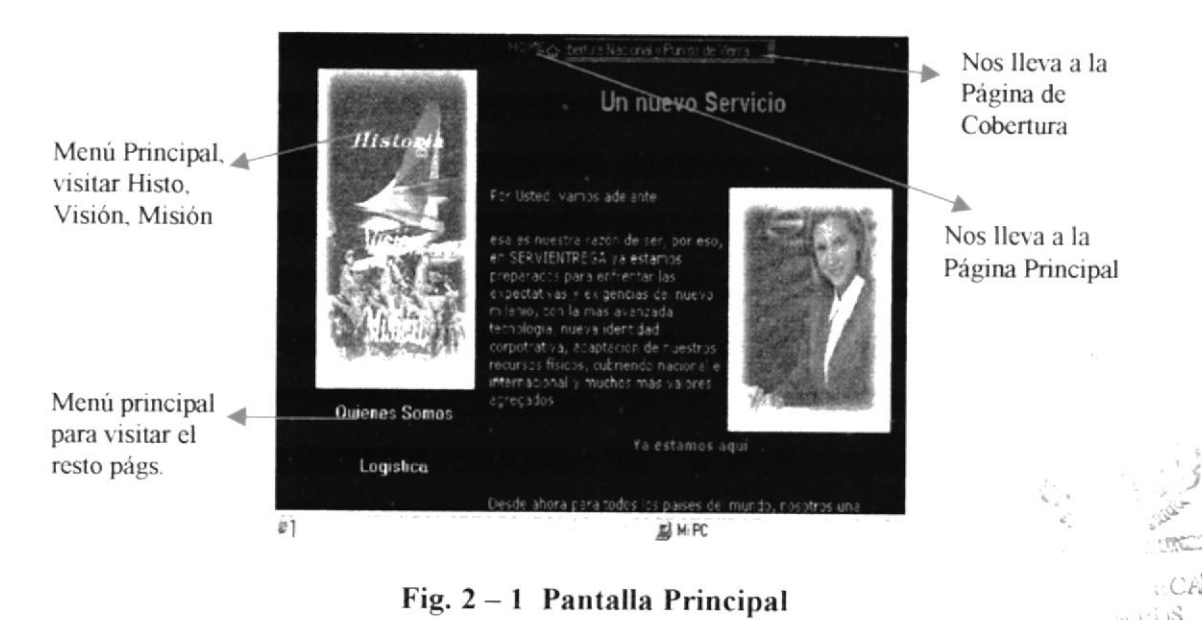

En este Capítulo detallaremos cada parte de las Páginas y como utilizar cada una de sus opciones:

### 2.3. PANTALLA PRINCIPAL

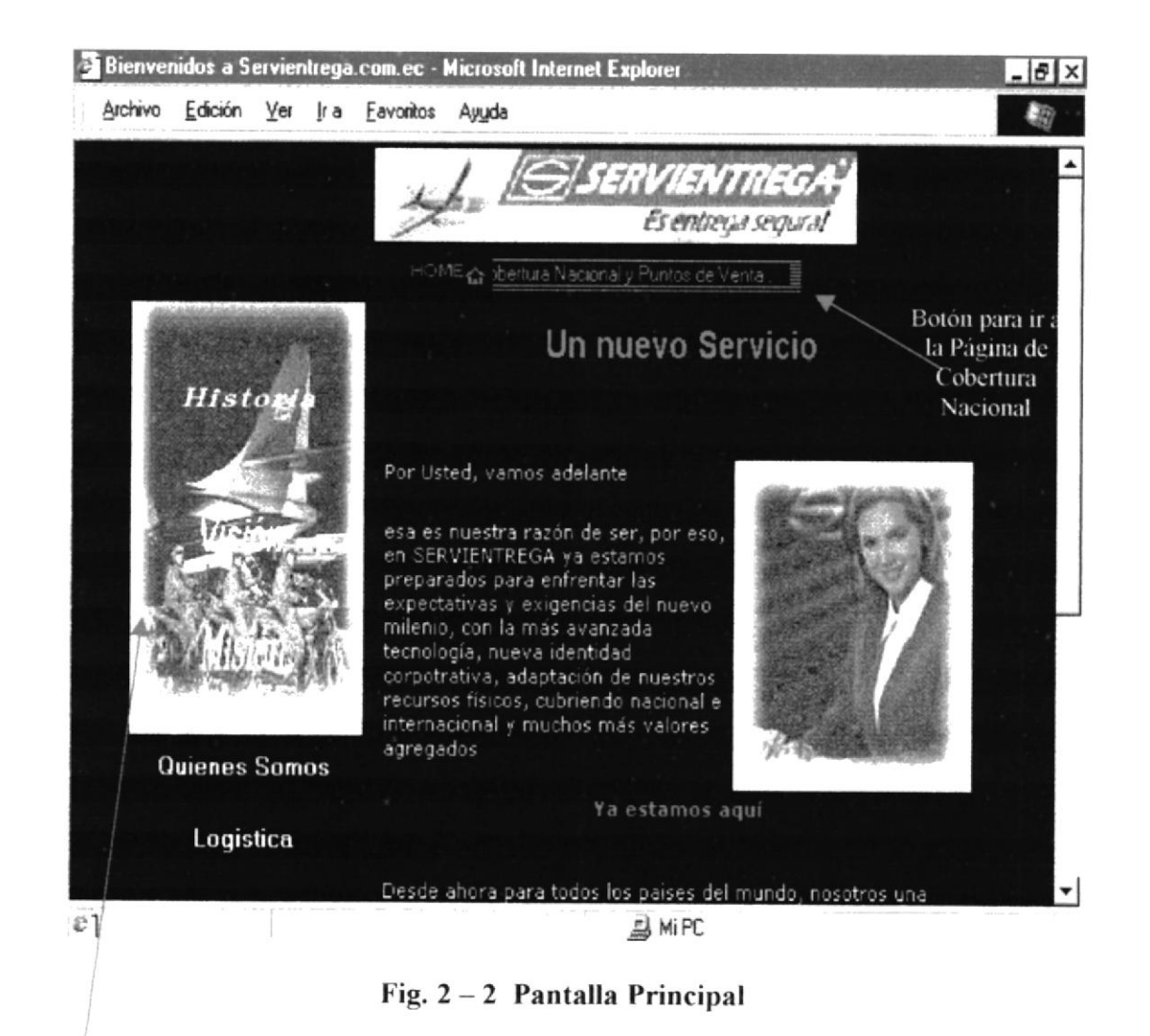

Esta pantalla consta de un menú principal el cual nos ayuda a visitar las demás páginas del Sitio

Además consta de un botón en la parte superior de la pantalla que nos lleva a la página de Cobertura Nacional en la cual nos explica las diferentes regiones del País donde esta empresa presta sus servicios.

Esta Páginas nos brinda una Bienvenida al Sitio.

### 2.4. PANTALLA DE LA HISTORIA DE SERVIENTREGA

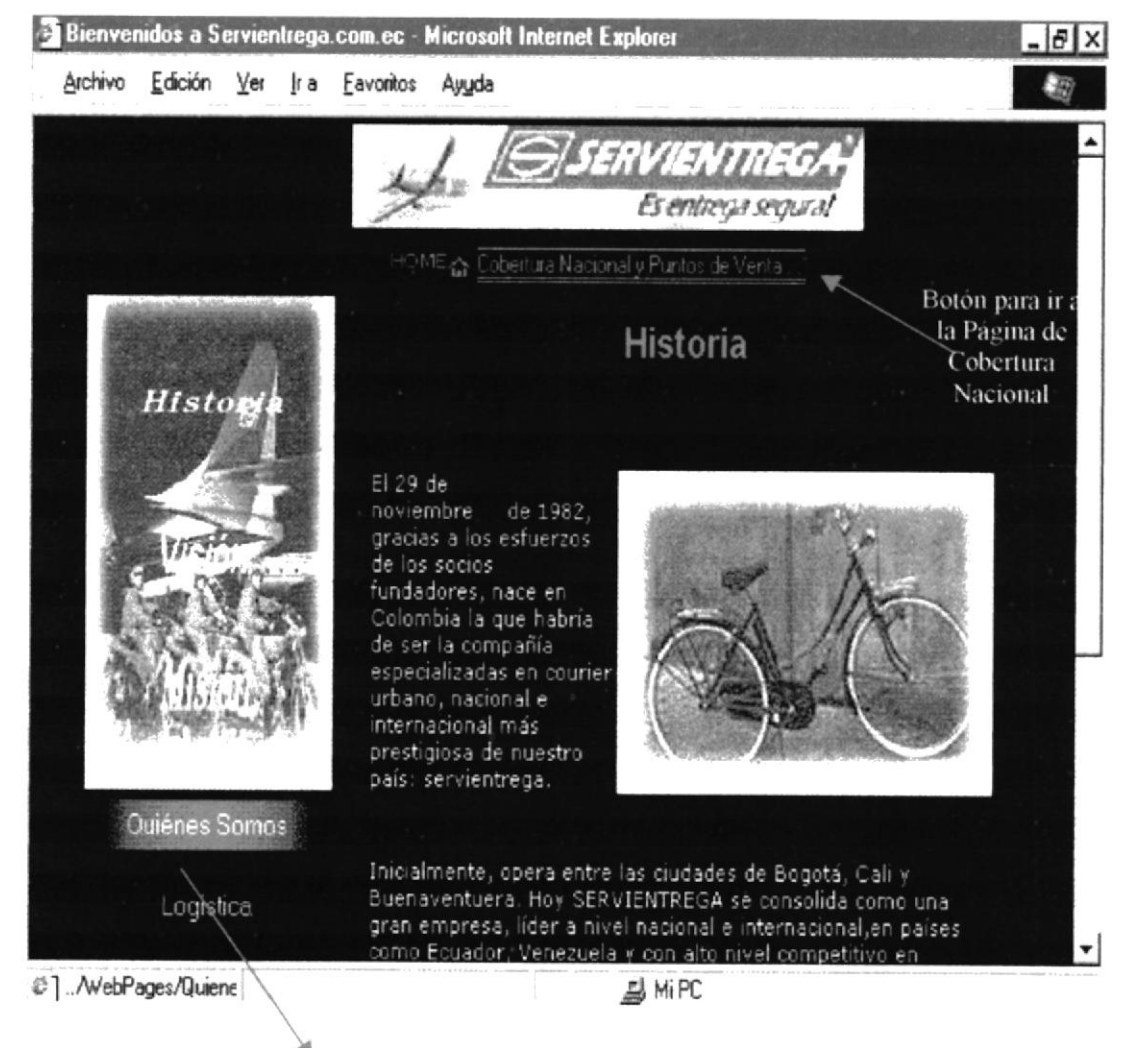

Fig. 2-3 Pantalla Historia de Servientrega

En esta pantalla podemos ver el mismo menú principal que nos deja ir a visitar el resto de las Páginas, en esta Página nos explica en breves rasgos los comienzos de esta Empresa.

Su Historia y como ha evolucionado para así convertirse en la empresa a Nivel Internacional reconocida

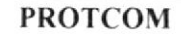

### 2.5. PANTALLA VISIÓN

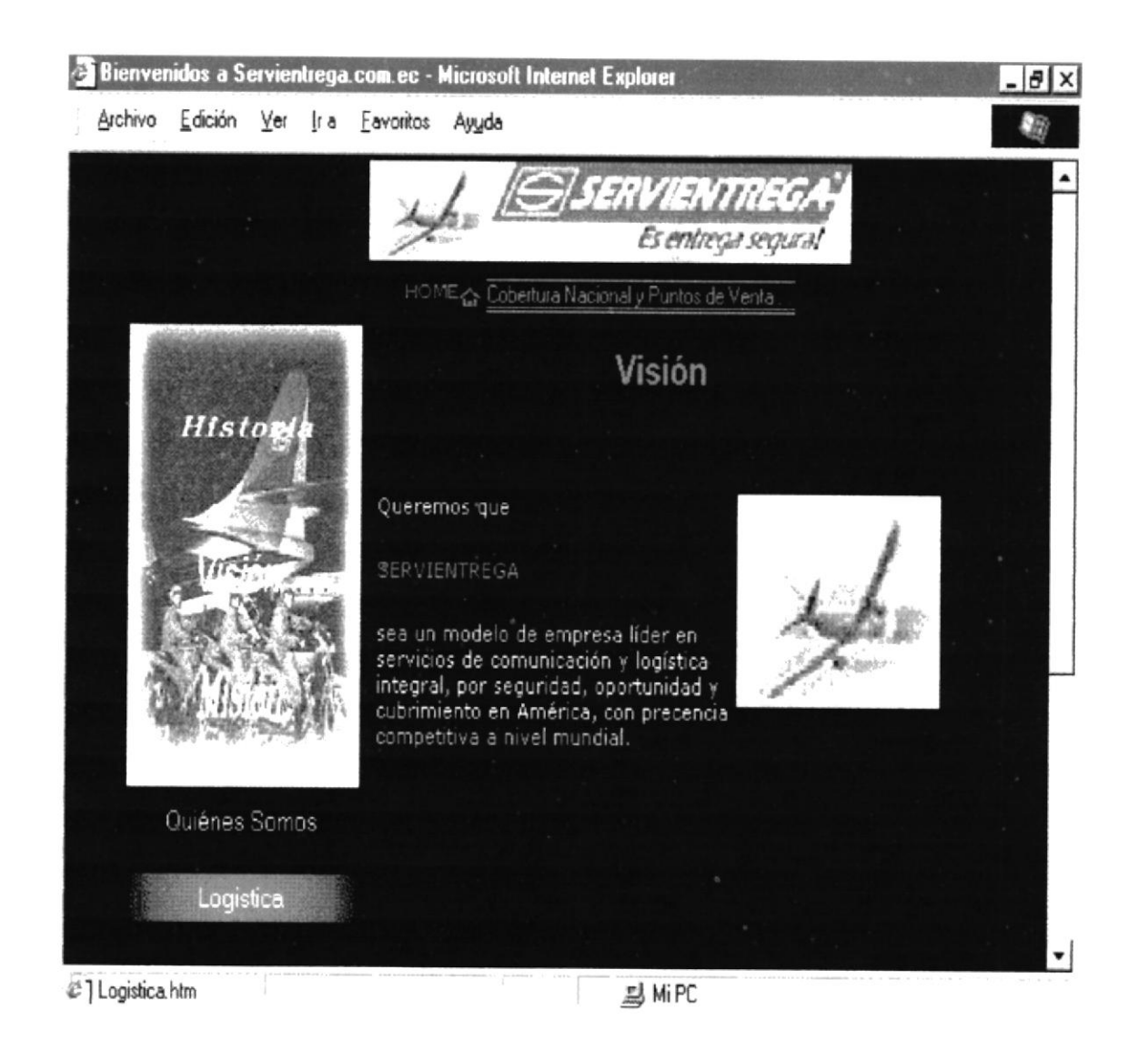

Fig. 2-4 Pantalla Visión

En esta pantalla nos da a conocer cual es la Visión de la empresa a un futuro aqui vamos a tener información de que se proyecta a años benideros.

### 2.6. PANTALLA MISIÓN

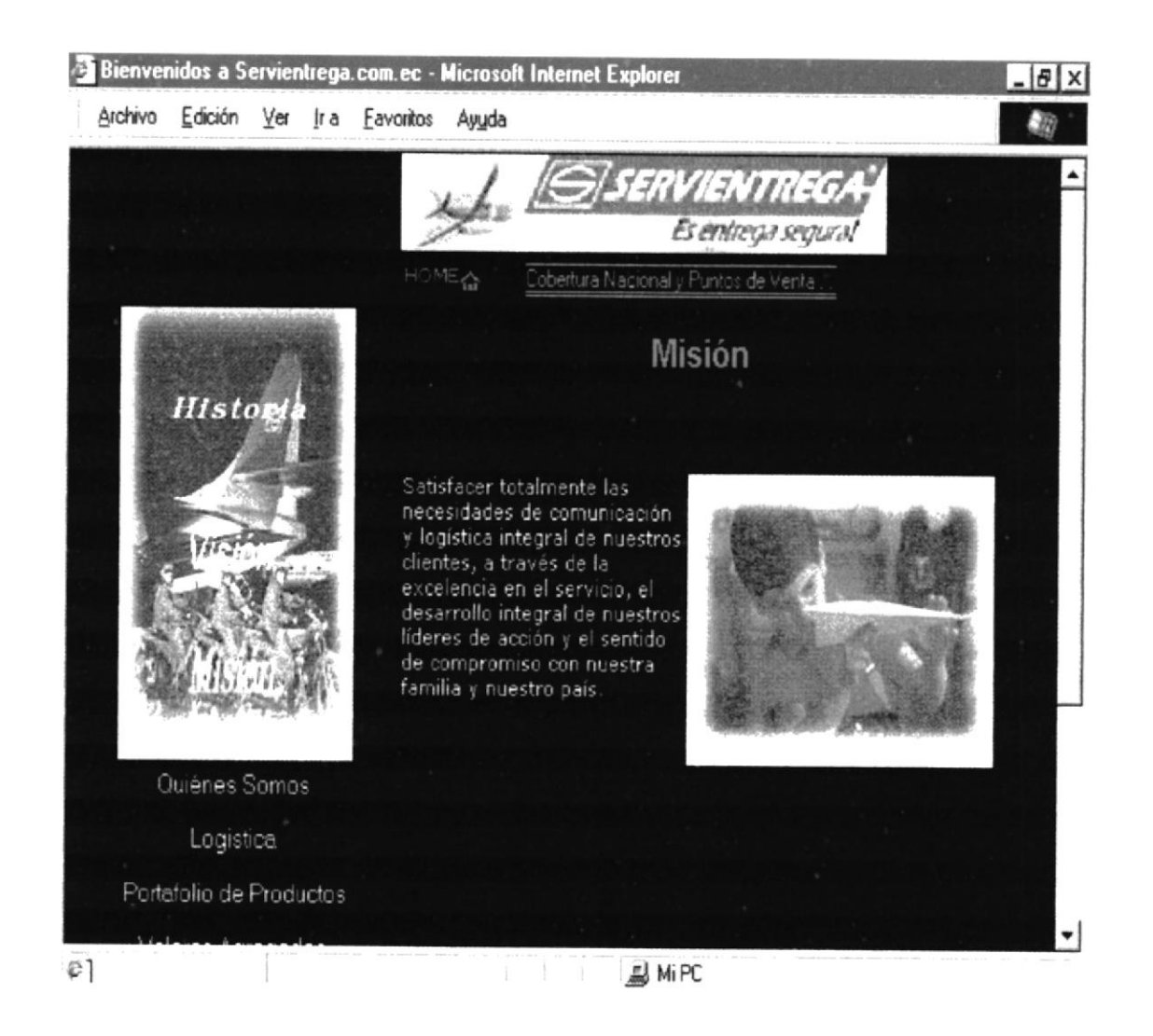

Fig.  $2-5$  Pantalla Misión

Esta nos da a conocer la misión que se ha propuesto esta empresa para servir mejor a sus clientes y nuevos usuario. Pero esta Pantalla también consta del menu Principal el cual nos da la opción de regresar a las Páginas antes visitadas.

### 2.7. PANTALLA QUIÉNES SOMOS

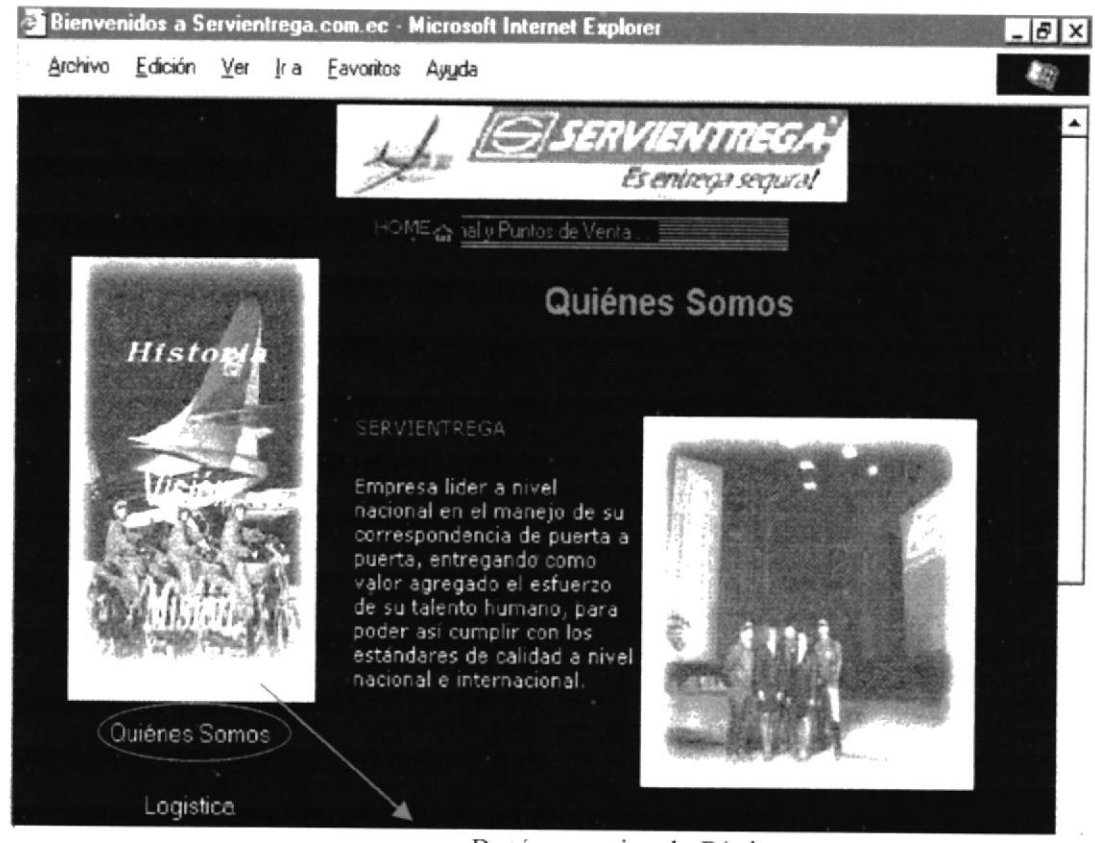

Botón para ir a la Página Quiénes Somos

Fig. 2-6 Pantalla Quiénes Somos

Esta pantalla nos da una breve explicación de quienes estan tras el nombre de Servientrega y a quien Usted le va dar su confianza.

Esta pantalla sigue la misma estructura de las anteriores tiene también su menú principal, y botón para ir a la Página de a la Página de Cobertura nacional.

### 2.8. PANTALLA LOGÍSTICA

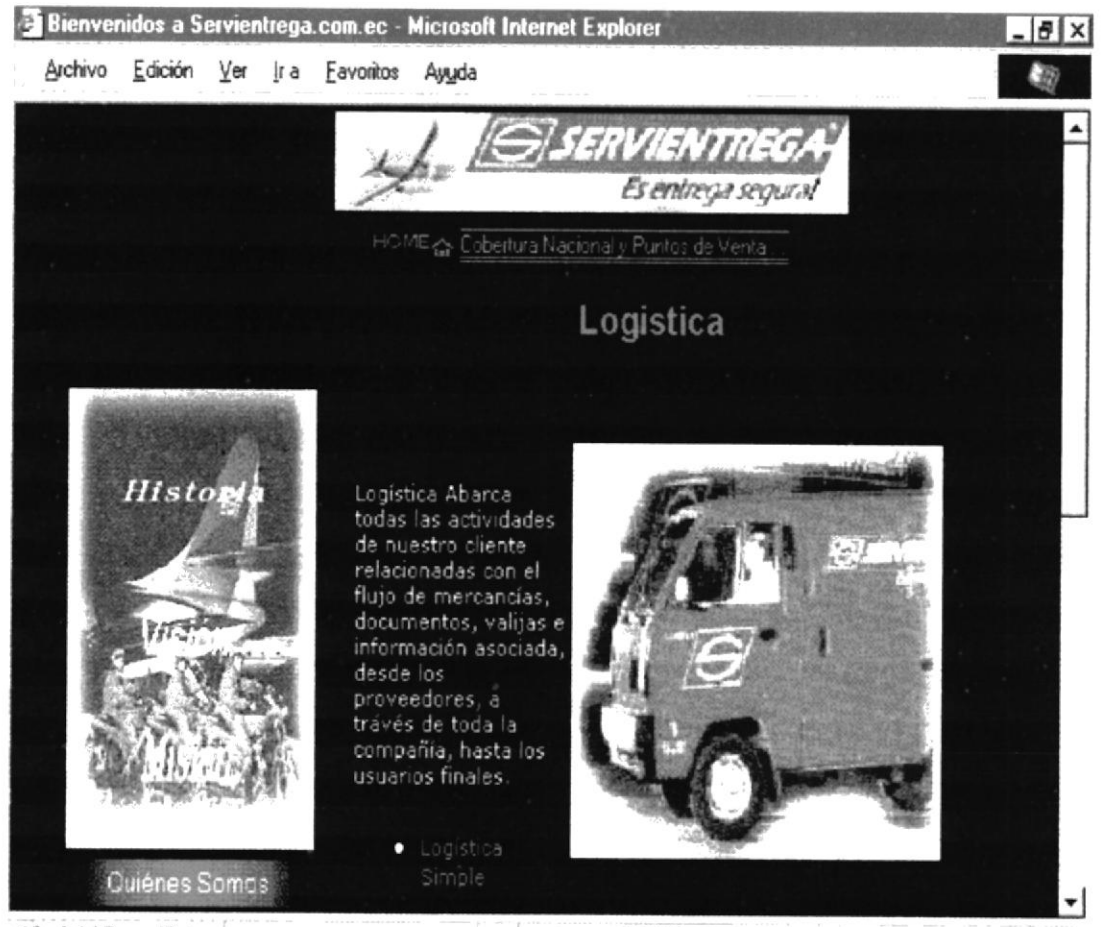

@] ../WebPages/Quiene

马 MiPC

#### Fig. 2-7 Pantalla Logística

Esta pantalla explica todas las actividades del Cliente Relacionad con el flujo de mercancías, documentos, valijas e información asociada a los usuarios finales.

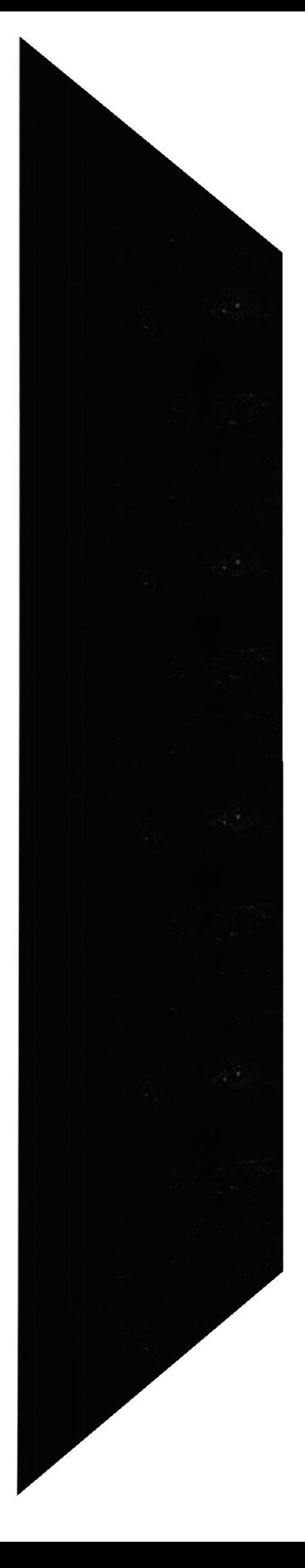

### 2.9. PANTALLA PORTAFOLIO DE PRODUCTOS

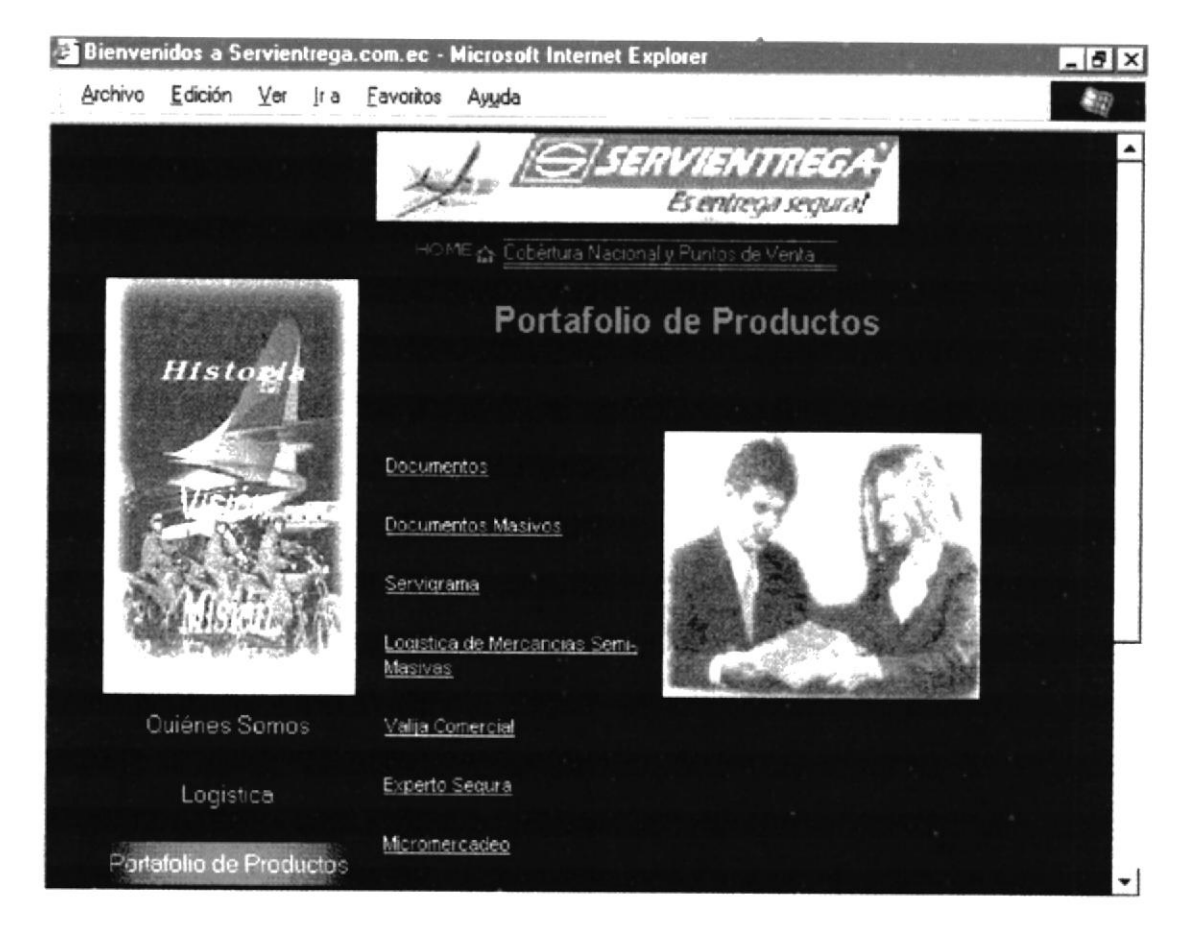

Fig. 2 - 8 Pantalla Portafolio de Productos

Esta pantalla nos muestra, además del clasico menú un submenu nos llevará a Páginas en la cual encontraremos la información sobre precios tarifas, de los servicios que ofrece la empresa. En si es una subPágina principal que nos provee de mas información, de los productos de Empresa.

 $-71$  $B1111$  $[3]$ 

#### 2.9.1 PANTALLA DOCUMENTOS

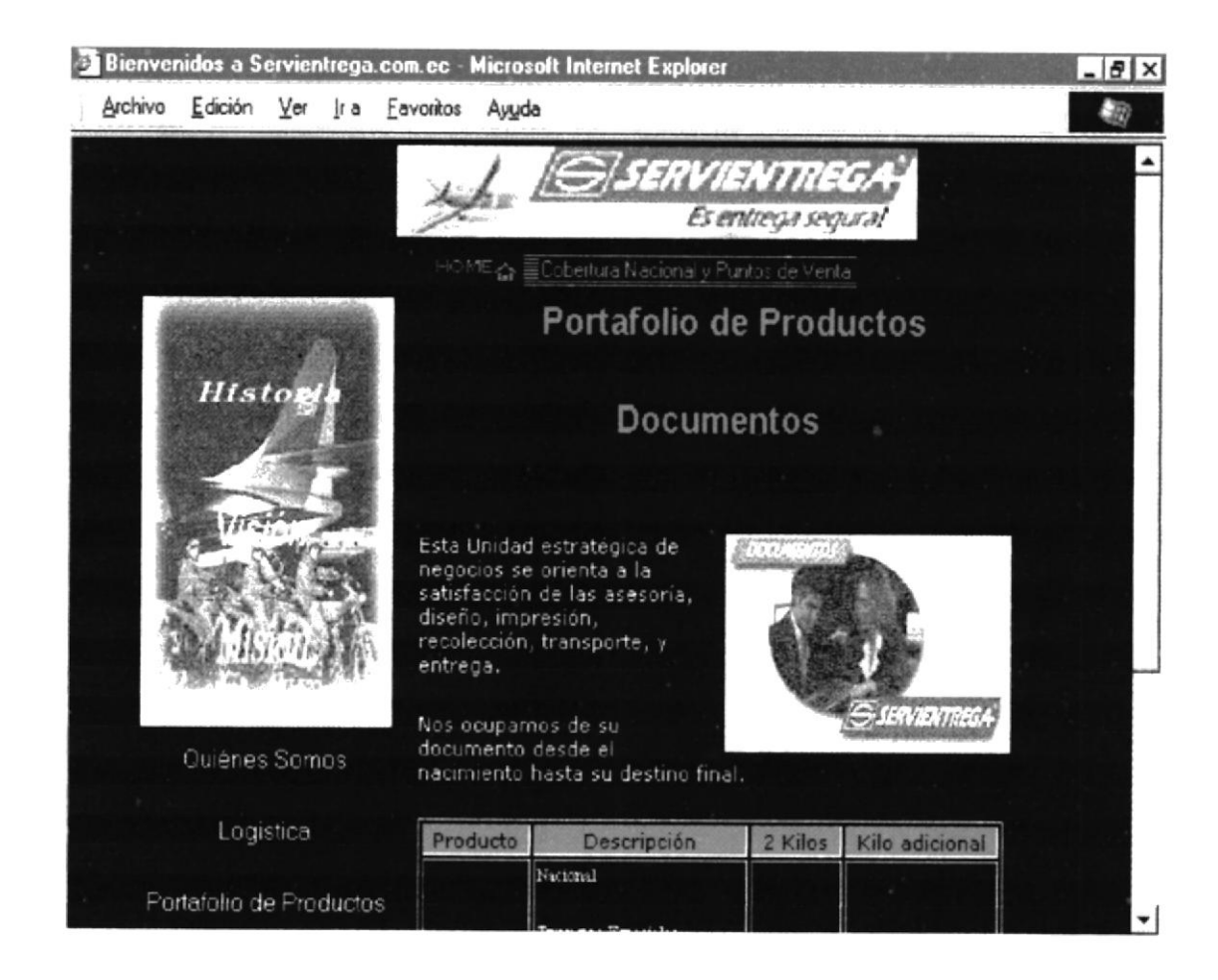

Fig.  $2 - 9$  Pantalla Documentos

Este páginas se encontrara información de de un producto de Servientrega, los envios de Documentos, aquí encontraremos información de manejo del documento, asesoria, diseño, recolección, transporte, entrega y precios del envio del mismo.

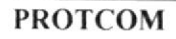

#### 2.9.2 PANTALLA DOCUMENTOS MASIVOS

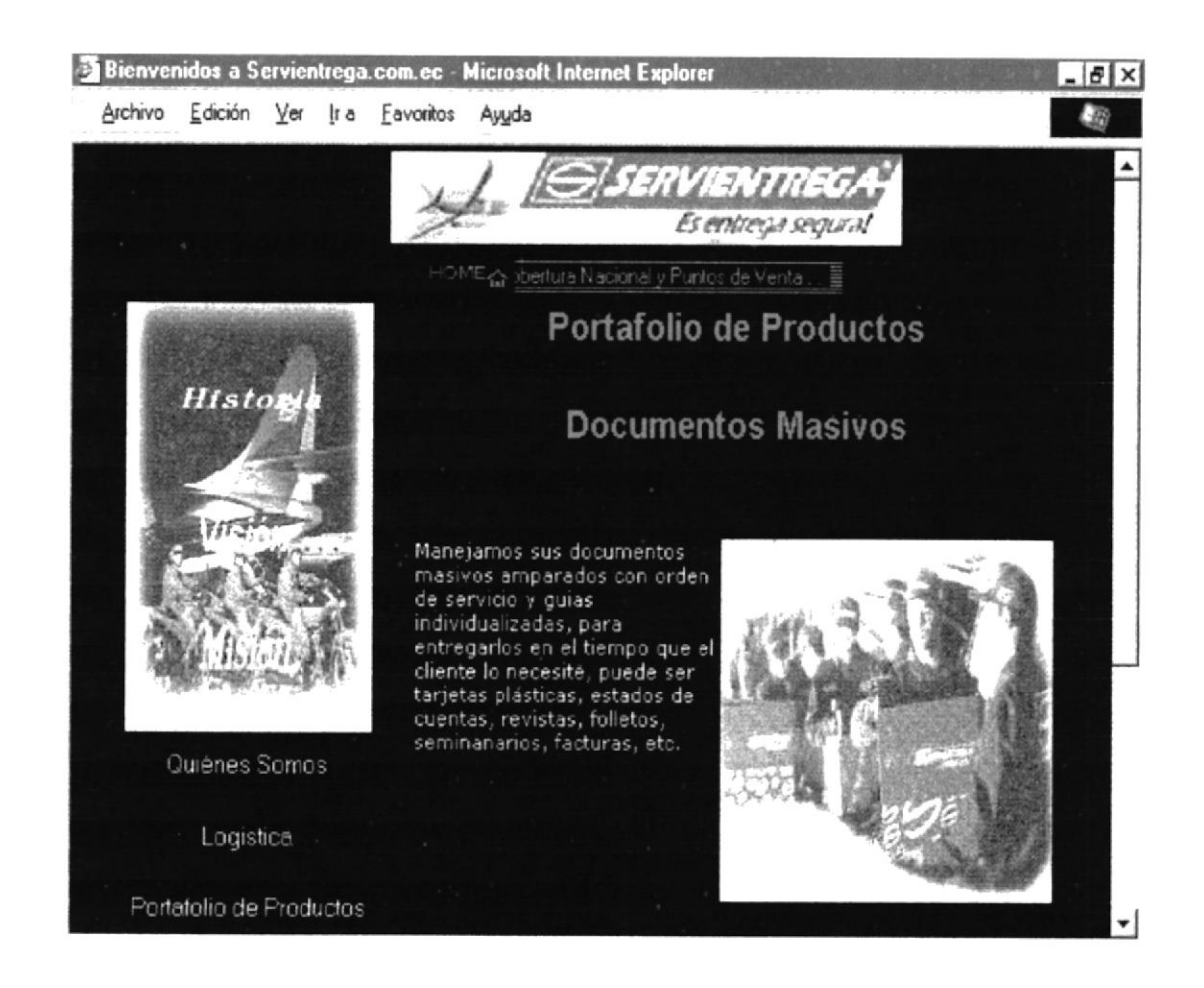

Fig. 2-10 Pantalla Documentos Masivos

En esta pantalla les sirve a todos los usuarios que estén interesados saber lo que le ofrece Servientrega, otro producto que son las entregas de Documentos Masivos.

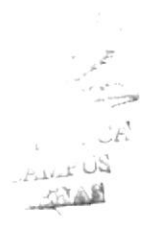

#### 2.9.3. PANTALLA LOGÍSTICA MERCANCÍA SEMI-MASIVA

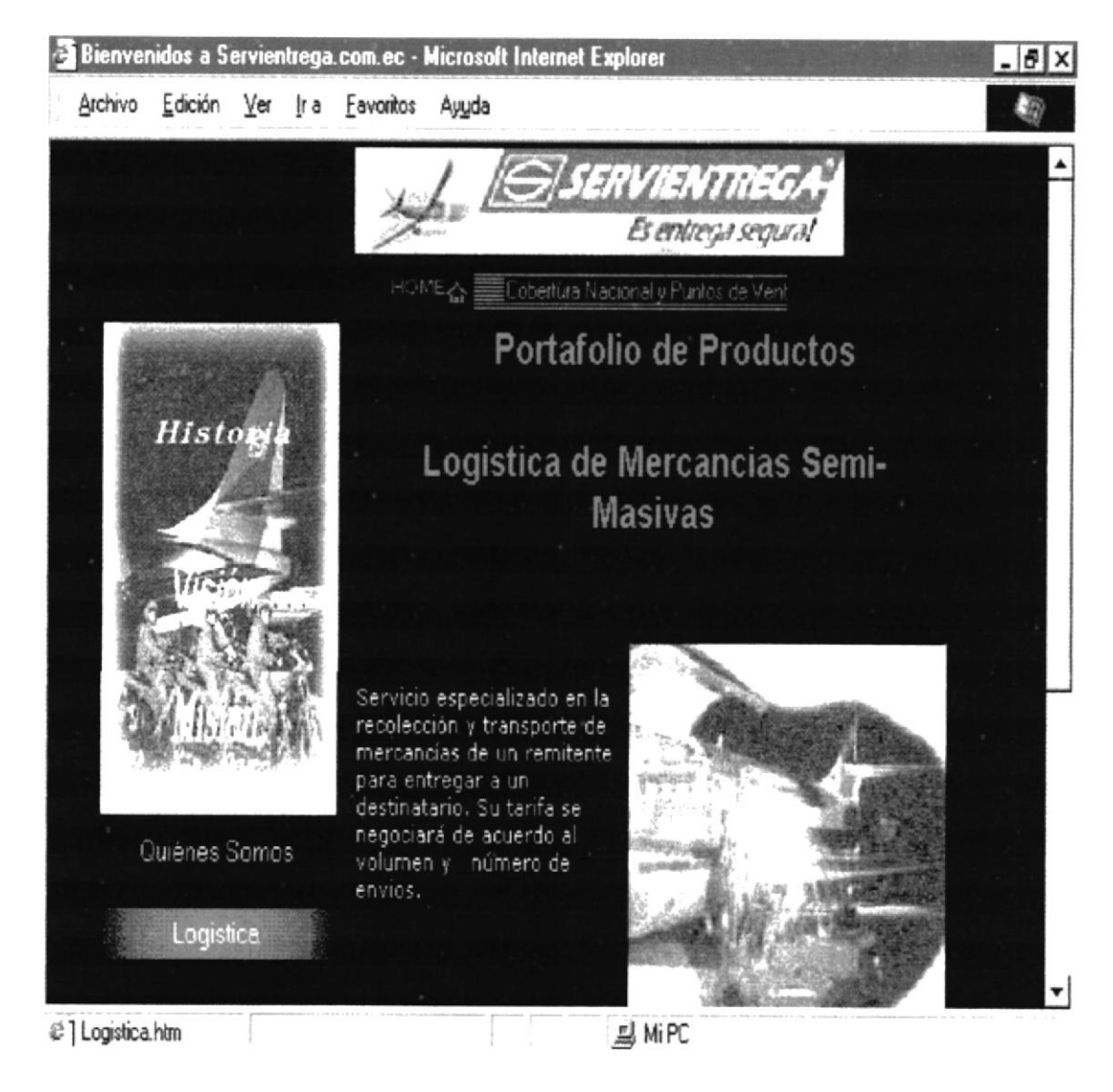

Fig. 2-11 Pantalla Mercancías Semi-Masivas

Esta Página explica otro producto que ofrece la Empresa, este es un Servicio especializado en la recoleccción y Transporte de mercancías de un remitente para entrega a un destinatario.

La tarifa del servicio también se encontrá en la página.

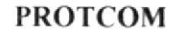

#### 2.9.4. PANTALLA VALIJA COMERCIAL

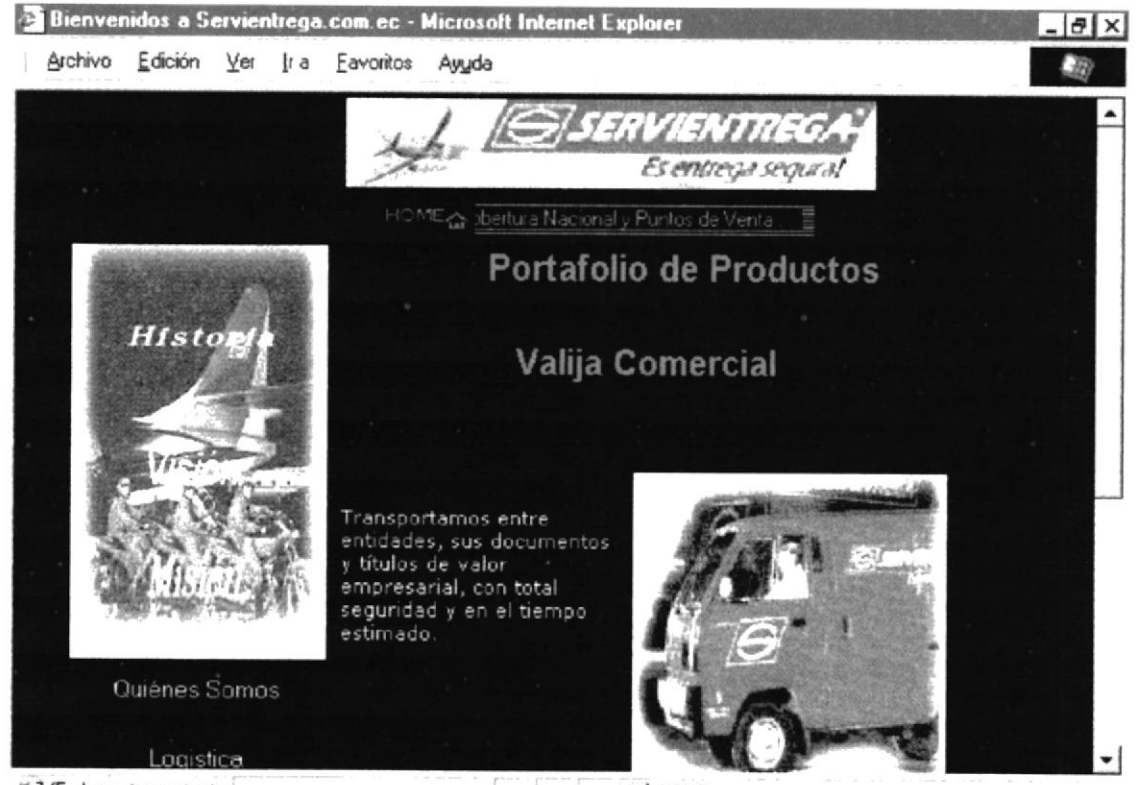

€ ] [5 elementos restante

*显* MiPC

Fig. 2-12 Pantalla Valija Comercial

En esta Página encontraremos información de otro producto de esta empresa, el cual consta de transportar entre entidades, sus documentos y títulos de valor empresarial.

Esta Página al igual que las otras tiene su menú principal para seguir navegando al resto del sitio.

#### 2.9.5. PANTALLA EXPERTO SEGURA

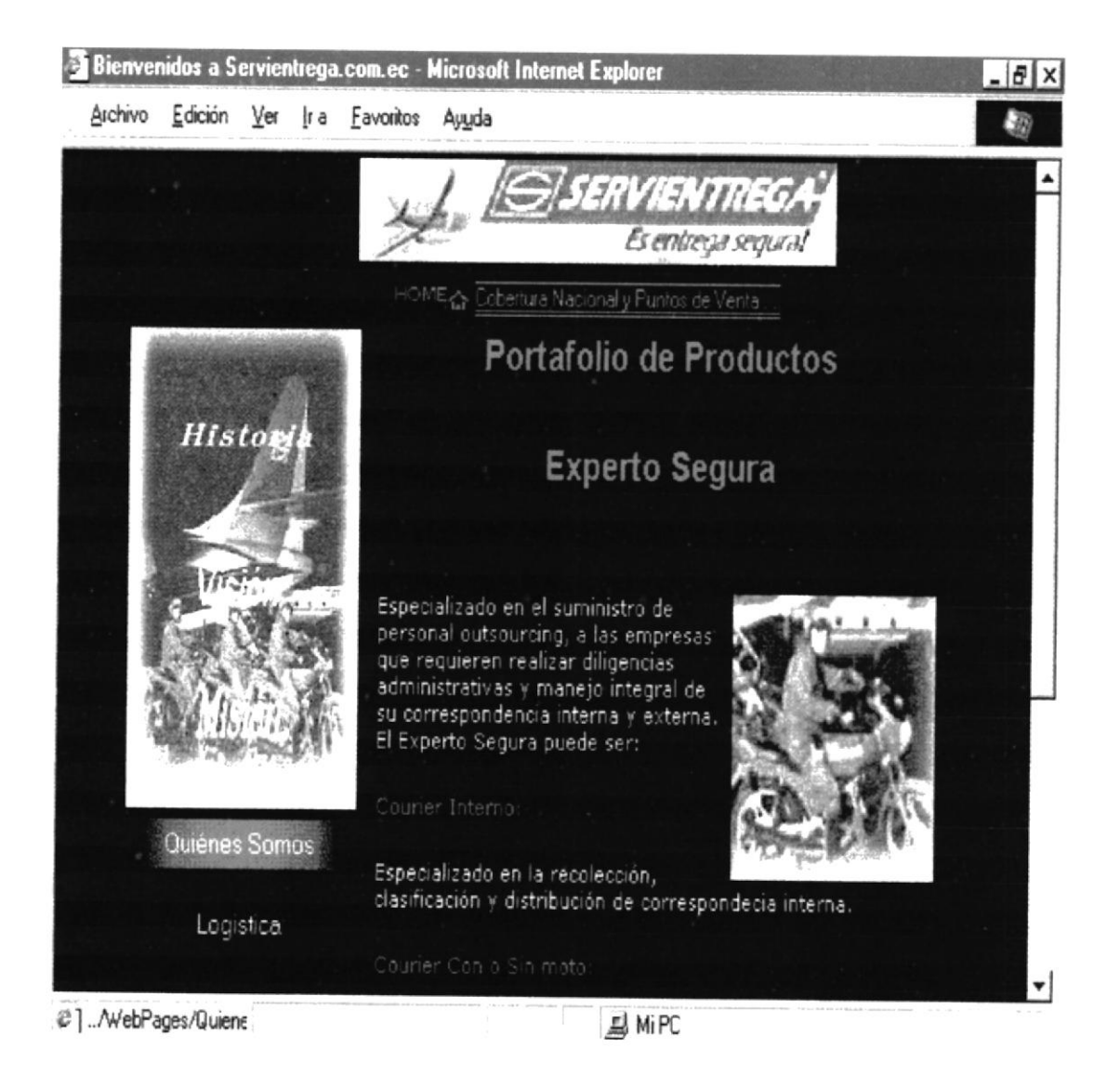

Fig. 2-13 Pantalla Experto Segura

En esta Página nos da una explicación, del suministro del personal outsourcing, a las empresas que requieren realizar diligencias administrativas y manejo integral de correspondencia interna y externa.

#### 2.9.6 PANTALLA SERVIGRAMA

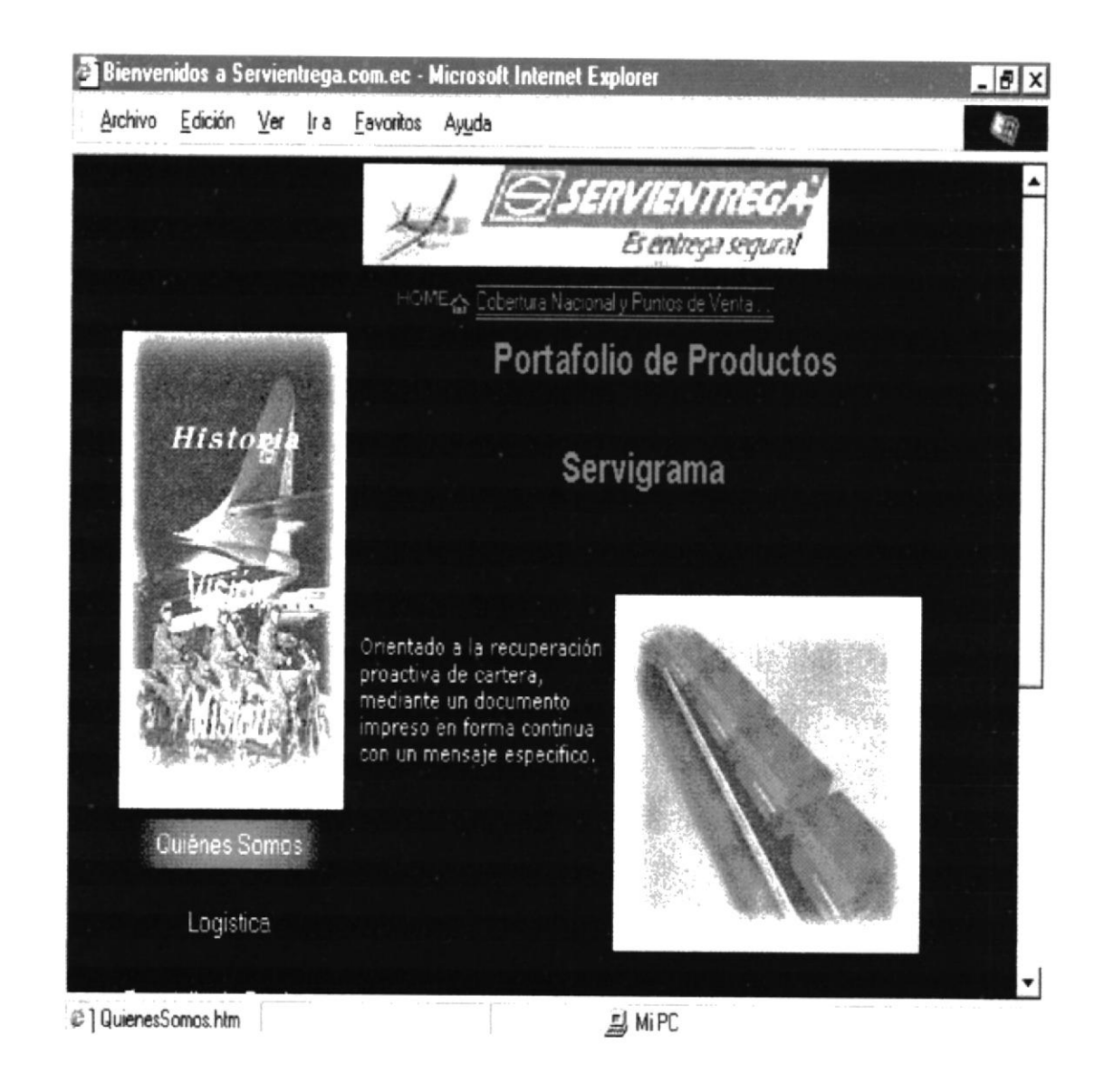

#### Fig. 2 - 14 Pantalla Servigrama

En esta página nos ofrece información de otro producto de la empresa que esta orientado a la recuperación proactiva de cartera, mediante un documentos impreso en forma contínua.

Esta página también puede ir al resto del sitio, para ir a conocer de mas productos que ofrece.

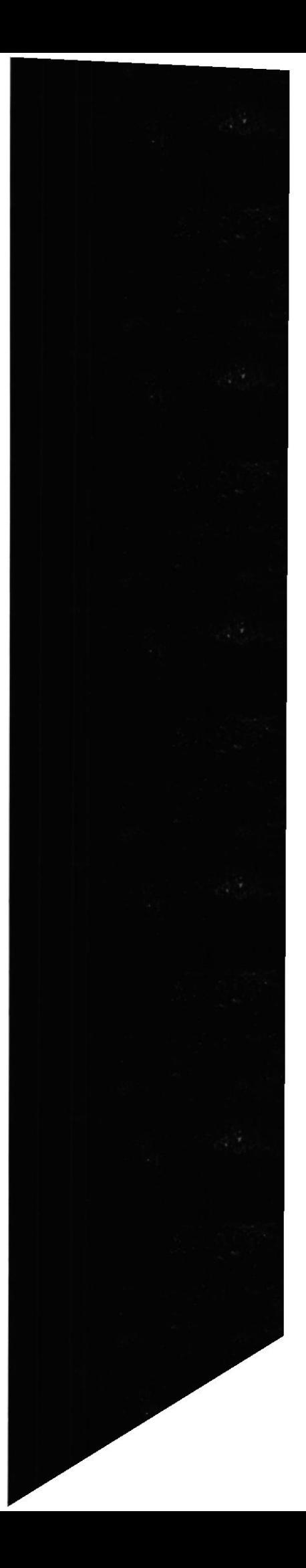

#### 2.9.7 PANTALLA MICROMERCADEO

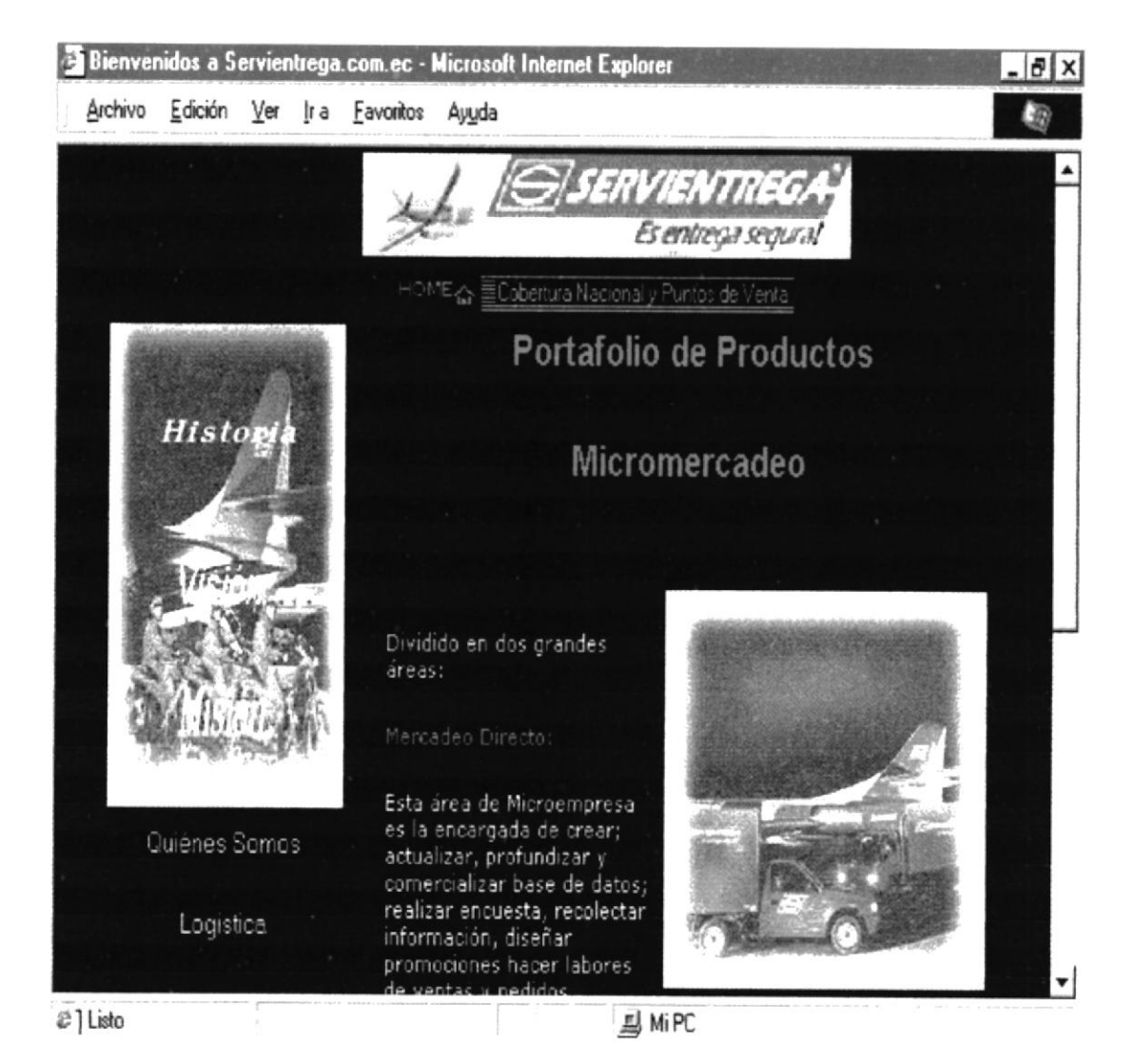

Fig. 2-15 Pantalla Micromercadeo

Esta Página nos ofrece más información sobre otro producto de la empresa detalla cada uno de las areas en la que esta dividido este producto:

Micromercadeo DirectoApoyo Promocional

#### 2.9.8 PANTALLA VALORES AGREGADOS

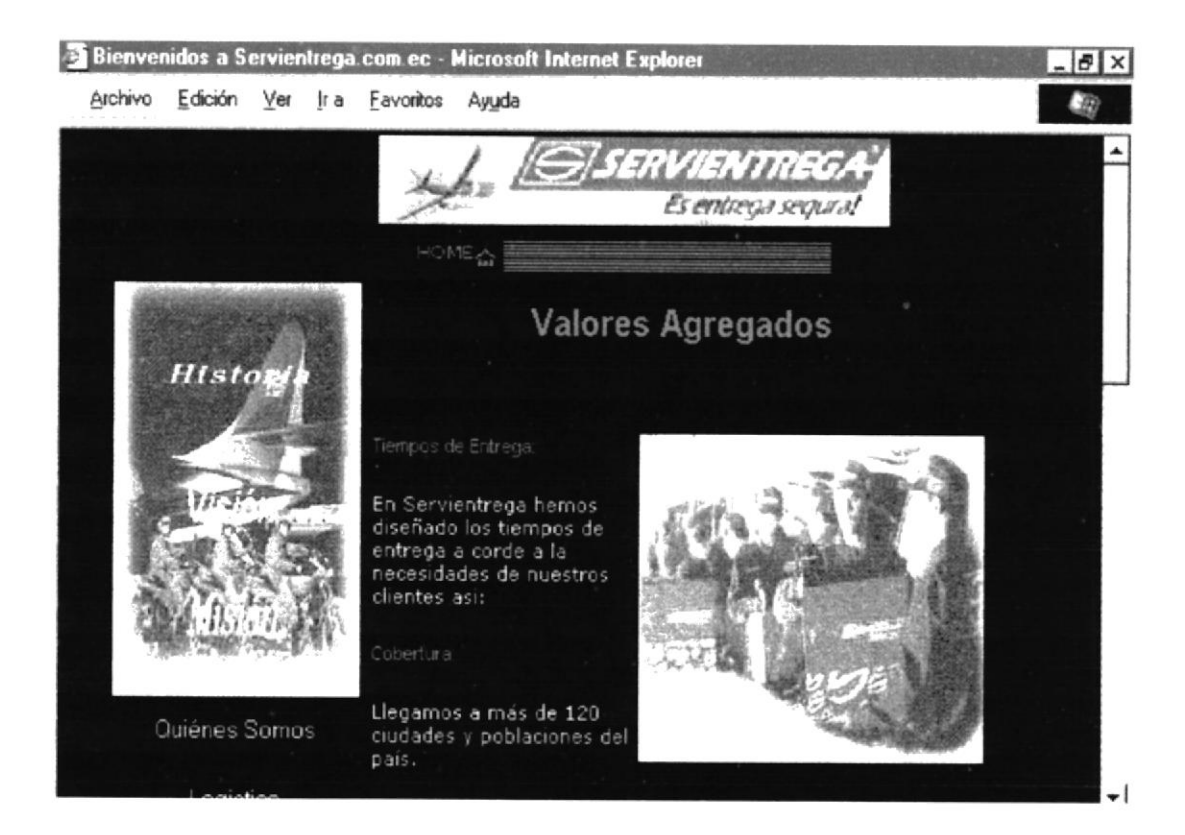

Fig. 2-16 Pantalla Valores Agregados

Esta página nos indica cuales son los tiempo de entrega, la cobertura, los centros de recepción que constan en la empresa, explica la tecnología avanzada que tiene para ofrecer a sus clientes los más altos niveles de satisfacción.

**PROTCOM** 

#### 2.9.9 PANTALLA MERCANCÍA EMPRESARIAL

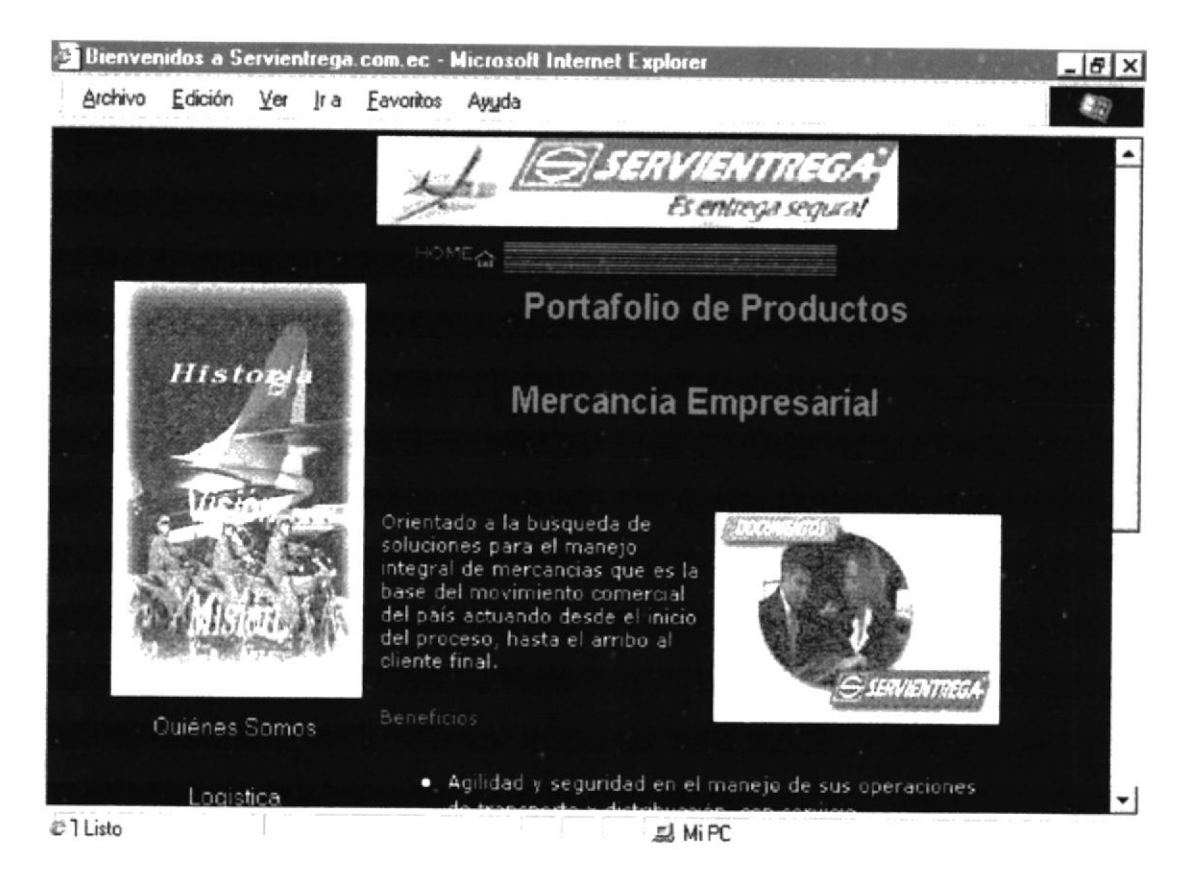

Fig. 2-17 Pantalla Mercancía Empresarial

Otro producto que nos ofrece la empresa el cual busca soluciones para el manejo de las mercancias, esta página ofrece las mismas opciones que el resto de las páginas.

**PROTCOM** 

#### 2.10. PANTALLA GRUPO EMPRESARIAL

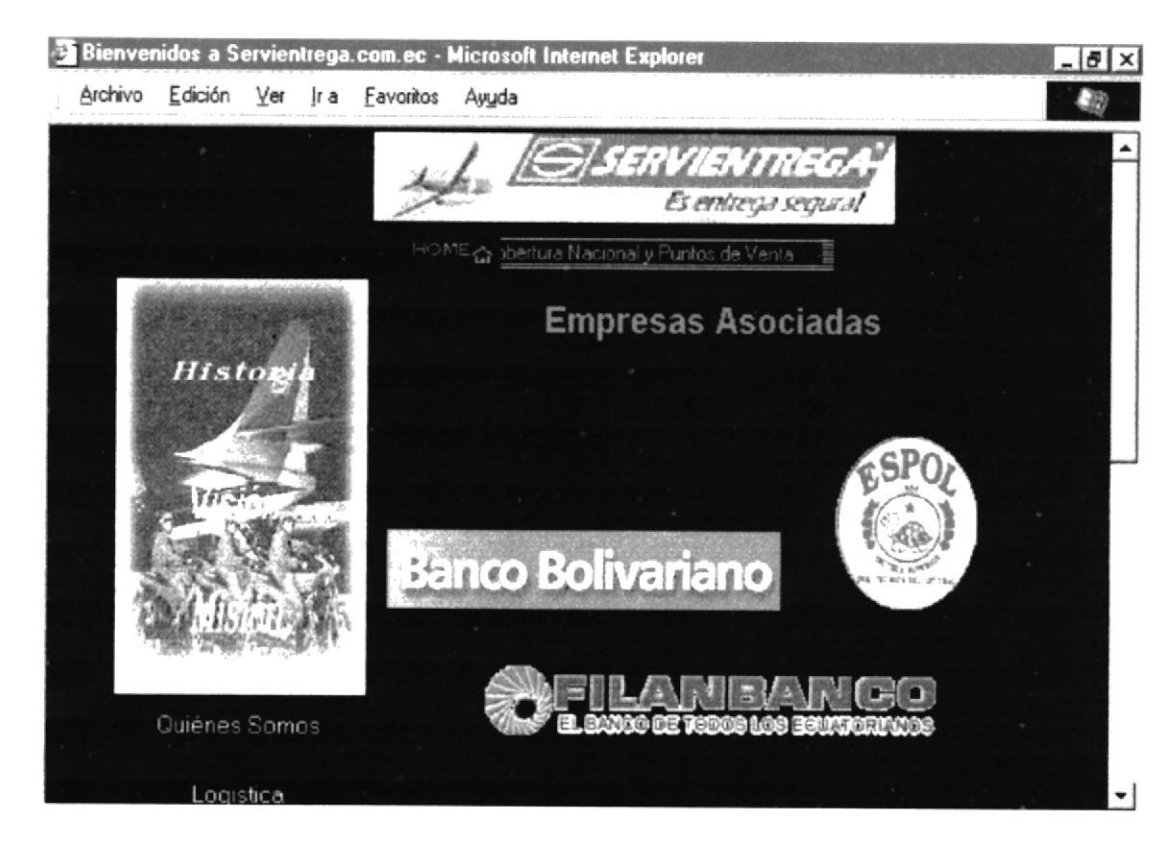

Fig. 2-18 Pantalla Empresas Asociadas

Esta página nombra a todas las empresas que son clientes de Servientrega y las cuales forman parte de su familia.

Esta pantalla también tiene su menú principal para revisar todo el sitio.

### 2.11 PANTALLA DE COBERTURA NACIONAL

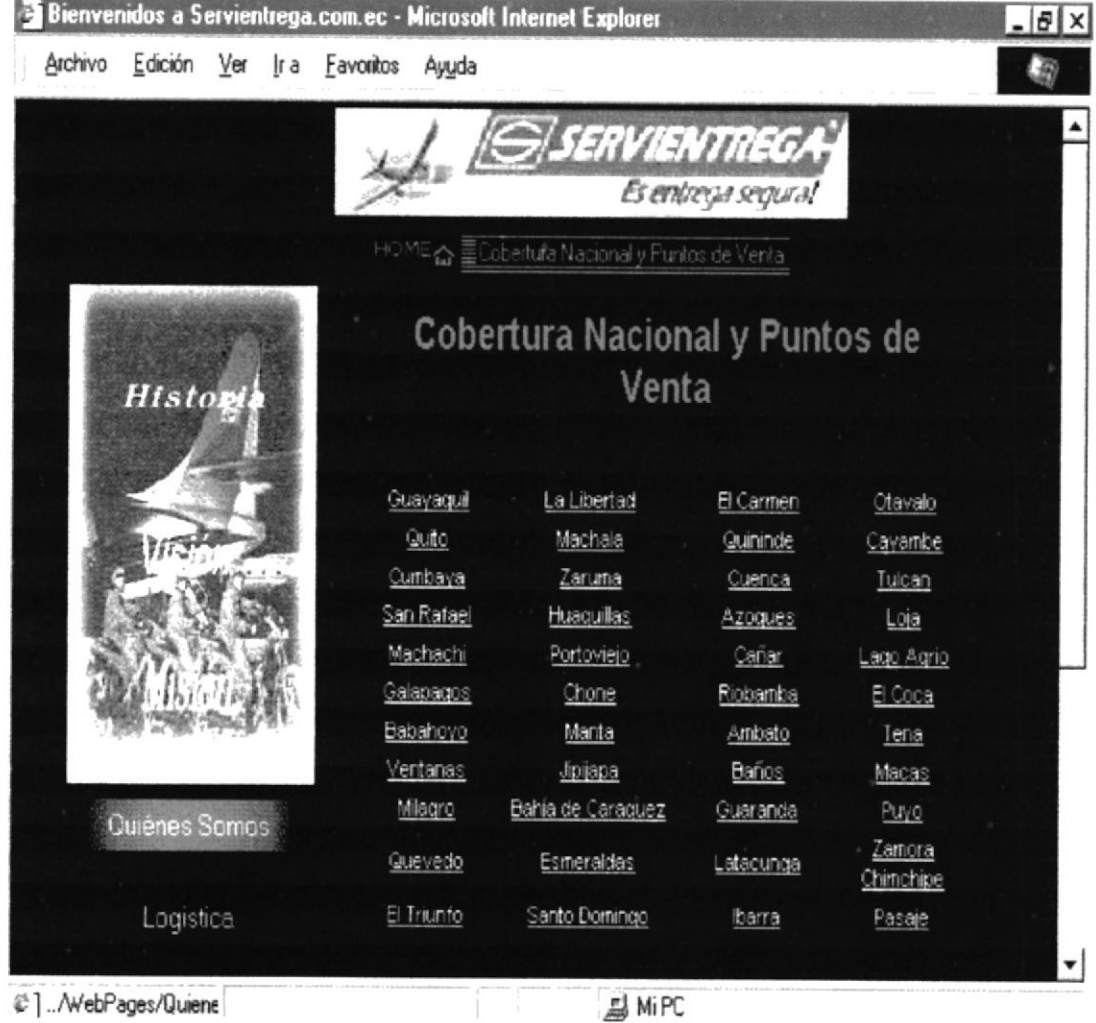

#### Fig. 2-19 Pantalla Cobertura Nacional

Esta pantalla nos da a conocer los Puntos de Ventas que tiene la empresa y a los cuales podemos saber, también su Cobertura nacional.

#### 2.11.1 PANTALLA DE GUAYAQUIL

| Archivo<br><u>E</u> dición <u>V</u> er <u>Ira</u> |           | Eavoritos<br>Ayyda                 |                     |                            |  |
|---------------------------------------------------|-----------|------------------------------------|---------------------|----------------------------|--|
|                                                   |           | Guayaquil / Dirección General      |                     |                            |  |
|                                                   |           | Canales de Comercialización        | Cobertura           |                            |  |
|                                                   | C.R.<br>s | Dirección                          | Teléfono            |                            |  |
|                                                   |           | Panamá 306 y Thomas<br>Martinez    | $04 - 313 -$<br>103 | Naranjal                   |  |
|                                                   |           | Victor E. Estrada 711 D v<br>Ficus | $04 - 611 -$<br>144 | Daule (Solo<br>Documentos) |  |
|                                                   |           | Esmeraldas 907 y 9 de<br>Octubre   | $04 - 452 -$<br>512 | Pedro Carbo                |  |
|                                                   | d         | Albocentro II Local 3              | $04 - 452 -$<br>512 | Duran                      |  |
|                                                   |           | Av. Carlos Luis Plaza Dañin        | $  04 - 246$        | Lomas de                   |  |

Fig. 2-20 Pantalla de Guayaquil

### ANEXO A CONOCIENDO INTERNET

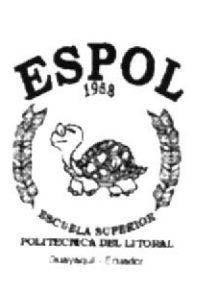

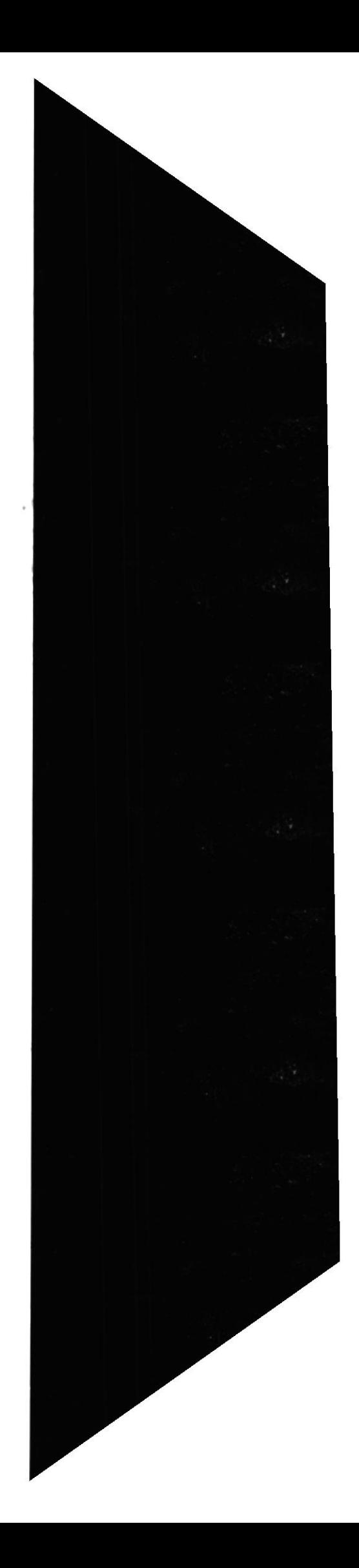

### A. CONOCIENDO INTERNET

### A.1. ¿QUÉ ES INTERNET?

El dar una respuesta a esta pregunta es casi imposible. Debido a que Internet se encuentra en un cambio y evolución permanente, solo es posible tener unas ideas aproximadas del número de computadoras que se encuentran conectadas y del número de personas que hacen uso de ella en un momento determinado.

Internet se puede entender como una tecnología y como una forma de comunicación comparable con el sistema telefónico. Tanto el teléfono como el Internet son unas redes muy extensas, al igual que ocurre con Internet el objetivo del sistema telefónico es la comunicación. Ambos sistemas se basan en un determinado hardware que es el que utiliza concretamente el teléfono y las computadoras, y ambos tienen miles de cables y otros componentes que sirven para unirlos con otros lugares. Para utilizar Internet o el sistema telefónico no es necesario saber mucho acerca de su funcionamiento.

Internet ofrece la posibilidad de acceder a información que se encuentra repartida por todo el mundo como si se encontrará en su computador, la cual es una de las características que hace del Internet una potente herramienta para el intercambio de información hacer que las computadoras o las redes puedan interactuar las unas con las otras se denomina PROTOCOLO

### A.2. PROTOCOLOS.

Existen dos protocolos básicos que hacen posible la comunicación y el intercambio de entre computadoras dentro de Internet. Se denominan Protocolo de control de Transmisión (TCP) y Protocolo Internet (IP).

Debido a que estos dos protocolos son básicos para el funcionamiento de Internet se hace referencia a ellos como TCP/IP.

### A.3. ¿QUÉ SE PUEDE ENCONTRAR EN INTERNET Y QUIÉN LO UTILIZA?

Si alguna vez ha explorado Internet, se habrá dado cuenta que puede encontrar una asombrosa cantidad de información. Es posible entrar en millones computadoras a través de diferentes servicios y además diariamente aparecen nuevos servicios que permiten acceder a cualquier tipo de información que se necesite. La extensión de Internet es asombrosa y esta aumentando a una velocidad inconcebible.

### A.4. LA EVOLUCIÓN DE INTERNET.

Lo que actualmente llamamos Internet, o simplemente << La Red>>, ha evolucionado a partir de la tecnología que fue desarrollada a mediados de los 70 por DARPA organización intimamente ligada al ejército de los EEUU. DARPA desarrollo está tecnología con el objetivo de conectar las organizaciones militares con los contratistas

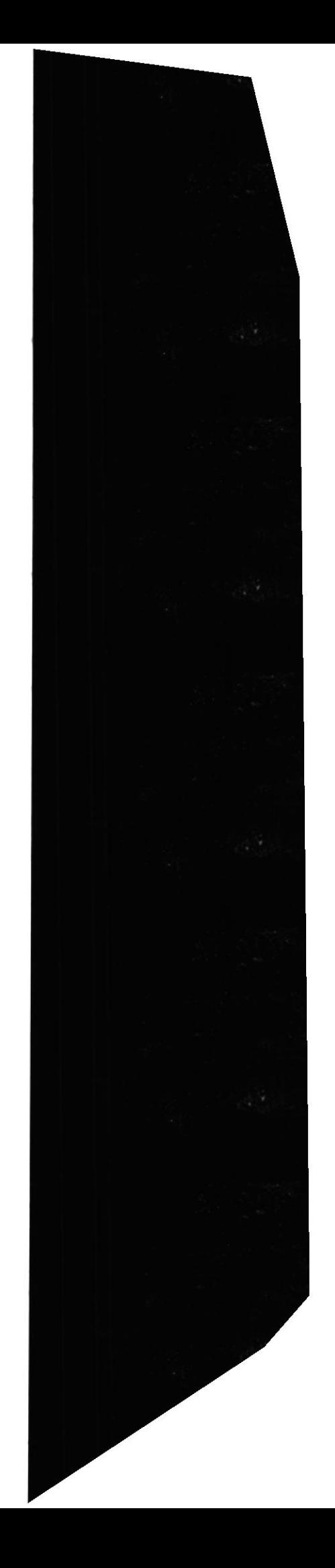

plataformas. existen dos exploradores el antes señalado y el Netscape Navigator siendo los más utilizados los de Ia versión 4 0 en adelante.

## A.7. ¿QUÉ ES HTML? (Lenguaje de Marcas Hipertextuales)

HTML es un lenguaje utilizado para crear páginas Web que puedan ser leídas por los exploradores de web. Se trata de un lenguaje basado en guiones, lo que quiere decir que utiliza secuencias especiales de caracteres denominados etiquetas como órdenes. Si ya utilizaba las computadoras en los primeros días de los procesadores de textos o si ha sido tipógrafo, probablemente se haya encontrado alguna vez con los lenguajes basados en guiones.

Las etiquetas también pueden ser utilizadas para indicar al explorador cargar gráficos en determinadas posiciones y otro tipo de etiquetas puede ser utilizada para crear enlaces con otras páginas

Cuando un explorador se conecta a una página Web, el guión HTML, se trasmite al explorador, que procede a crear la página descrita en HTML. La representación completa tanto de textos como de gráficos se procesa en el cliente.<br>El servidor transmite el archivo HTML utilizando HTTP (protocolo de transferencia de

hipertexto). El servidor web simplemente suministra el archivo. Esto es lo que permite al servidor web poder mantener un gran número de clientes.

### A.8. ¿CÓMO APRENDER HTML?

Si le intimida la idea de aprender un <<lenguaje de programación para desarrollar sus páginas Web ¡No se preocupe! Tenemos buenas noticias el lenguaje HTML es el más sencillo de aprender que cualquier otro tipo de lenguaje de programación. No se hace necesario compiladores especiales aunque puede utilizarse editores HTML especiales para la creación de documentos HTML, no es necesario que los utilice. Puede utilizar el editor de textos que acompaña a Windows NT server si lo desea.

#### A.9. EDITORES HTML.

Debido a que HTML es texto ASCII, es posible utilizar casi cualquier tipo de editor de textos para crear sus archivos Además debido a que HTML es un lenguaje de guiones interpretados, no existe ningún tipo de compilador por el que pasar el código para su ejecución. Puede utilizar un simple Bloc de Notas, que es el editor de textos que viene, en Windows NT Server, para escribir el código H ejecución. Puede utilizar un simple Bloc de Notas, que es el editor de textos que viene, los editores HTML disponibles en el mercado. Algunas herramientas actuales permitian la generación de código HTML sin llegar a escribir absolutamente nada.

#### A.10. DREAMWEAVER.

Es una de las más sofisticadas herramientas disponibles de autor para web. No solo dispone de un excelente editor de textos para la creación de HTML, sino que también permite la creación y organización de la totalidad de su nodo Web. Dreamweaver dispone de asistentes para ayudarle en el diseño de las páginas iniciales, y dispone de herramientas que le ayudarán en la administración del nodo: Para los principiantes en HTML es muy recomendable.

de defensa y con los investigadores que se encontraban en las universidades, luego se construyó una red denominada ARPANET, y que se extendía a lo largo de una gran área, se basaba en la conmutación de paquetes, luego la tecnología maduró y entre 1977 área, se basaba en la conmutación de paquetes, luego la tecnología maduró y entre 1977<br>y 1979 un gran número de universidades y de organizaciones privadas se unieron en la red.

Alrededor de 1980 y 1983 cuando la infraestructura se encontraba terminada muchas empresas comerciales se unieron y la información militar a través de Ia red fue disminuyendo en comparación con otro tipo de comunicaciones

Cuando esto ocurrió se decidió detener la consolidación de Internet, pero los usuarios no militares no quisieron perder este importante medio de comunicación. Debido a que existía un gran número de organizaciones educativas dentro de Internet las responsabilidades de esta fueron transleridas a NFS. Fue entonces cuando NSFNET se convirtió en la autopista de Internet.

#### 4.5. EL WORLD WIDE WEB

El World Wide Web, también llamado << el Web>>, es un extenso servicio de Internet y, desde 1993, él más popular de todos los servicios que se encuentran disponibles. De hecho, mucha gente asocia Internet con el WWW como si fueran sinónimos y no se dan cuenta que el Web es una entidad que existe dentro de Internet. Muchos encuentran el Web como el mejor lugar para demostrar su presencia dentro de Internet. Algunas estimaciones actuales atribuyen el 85 por 100 del tráfico dentro de Internet a WWW, y como poner a punto a un servidor Web es el objetivo principal de este manual. El Web contiene un número limitado de documentos presentados utiiizando una gran diversidad de medusa, desde documentos basados únicamente en texto hasta documentos con efectos multimedia.

La principal característica de los documentos WWW es que estos se encuentran unidos a otros documentos mediante una tecnologia denominada hipertexto. El hipertexto sobre una palabra o sobre algún gráfico que ha sido previamente con un enlace.

#### A.6. EXPLORADORES WEB.

Un explorador es un programa que proporciona una interfaz capaz de acceder y de visualizar los archivos que se encuentran dentro de Internet. Antes de la Ilegada de los exploradores era necesario conocer una gran cantidad de complicadas órdenes que permitian acceder a todos los recursos de Internet.

Los exploradores hacen básicamente que la utilización sea una tarea cómoda y sencilla.<br>Con el fin de poder visualizar los recursos de Internet es necesario tener un explorador Web instalado en su computador. Conociendo la localización de un documento concreto dentro de Internet, es posible escribir su dirección de Internet (denominado pantalla. Además los exploradores web permiten navegar a través de documentos de hipertexto e ir hacia delante y hacia atrás entre varios documentos. El explorador web de Microsoft se denomina Internet Explorer y funciona sobre Windows NT y otras

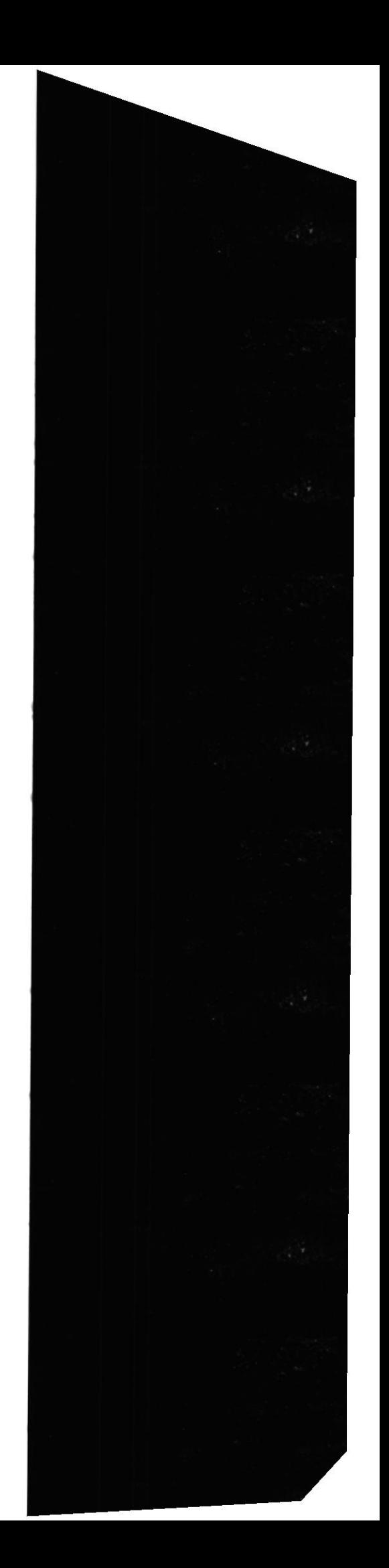